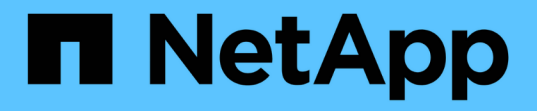

## 開始使用受限模式 Setup and administration

NetApp April 26, 2024

This PDF was generated from https://docs.netapp.com/zh-tw/bluexp-setup-admin/task-quick-startrestricted-mode.html on April 26, 2024. Always check docs.netapp.com for the latest.

# 目錄

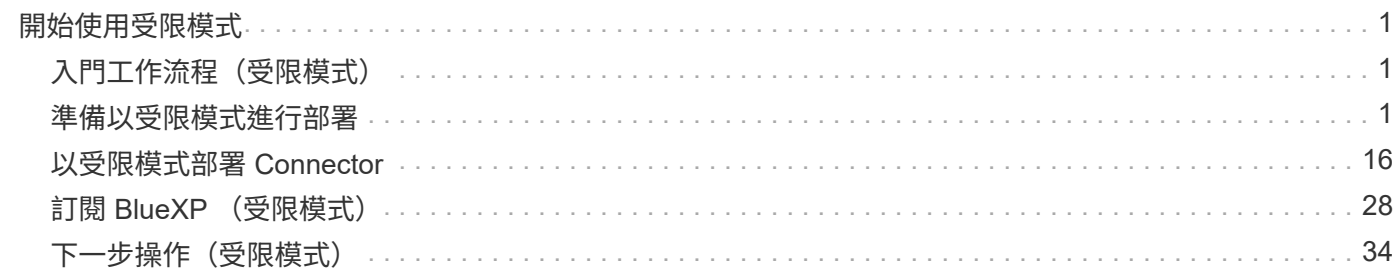

# <span id="page-2-0"></span>開始使用受限模式

## <span id="page-2-1"></span>入門工作流程(受限模式)

準備您的環境、部署 Connector 及訂閱 BlueXP 、以受限模式開始使用 BlueXP 。

受限模式通常由州政府和地方政府及受管制公司使用、包括在 AWS GovCloud 和 Azure 政府地區部署。開始之 前、您應該先瞭解 ["BlueXP](https://docs.netapp.com/zh-tw/bluexp-setup-admin/concept-netapp-accounts.html) [帳戶](https://docs.netapp.com/zh-tw/bluexp-setup-admin/concept-netapp-accounts.html)["](https://docs.netapp.com/zh-tw/bluexp-setup-admin/concept-netapp-accounts.html)、 ["](https://docs.netapp.com/zh-tw/bluexp-setup-admin/concept-connectors.html)[連接器](https://docs.netapp.com/zh-tw/bluexp-setup-admin/concept-connectors.html)["](https://docs.netapp.com/zh-tw/bluexp-setup-admin/concept-connectors.html)和 ["](https://docs.netapp.com/zh-tw/bluexp-setup-admin/concept-modes.html)[部署模式](https://docs.netapp.com/zh-tw/bluexp-setup-admin/concept-modes.html)["](https://docs.netapp.com/zh-tw/bluexp-setup-admin/concept-modes.html)。

## **["](#page-2-2)**[準備部署](#page-2-2)**["](#page-2-2)**

- 1. 準備符合 CPU 、 RAM 、磁碟空間、 Docker Engine 等需求的專用 Linux 主機。
- 2. 設定網路以提供目標網路的存取、手動安裝的輸出網際網路存取、以及用於日常存取的輸出網際網路。
- 3. 在雲端供應商中設定權限、以便在部署這些權限之後、將其與 Connector 執行個體建立關聯。

### $\overline{2}$ **["](#page-17-0)**[部署](#page-17-0) **[Connector"](#page-17-0)**

- 1. 從雲端供應商的市場安裝 Connector 、或是在您自己的 Linux 主機上手動安裝軟體。
- 2. 開啟網頁瀏覽器並輸入 Linux 主機的 IP 位址、即可設定 BlueXP 。
- 3. 提供 BlueXP 先前設定的權限。

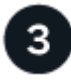

## **["](#page-29-0)**[訂閱](#page-29-0) **[BlueXP"](#page-29-0)**

從雲端供應商的市場訂閱 BlueXP 、即可按每小時費率( PAYGO )或透過年度合約支付 BlueXP 服務費用。

## <span id="page-2-2"></span>準備以受限模式進行部署

在受限模式下部署 BlueXP 之前、請先準備好您的環境。例如、您需要檢閱主機需求、準 備網路、設定權限等。

步驟 **1** :瞭解受限模式的運作方式

開始之前、您應該先瞭解 BlueXP 在受限模式下的運作方式。

例如、您應該瞭解、您必須使用本機可從 BlueXP Connector 取得的瀏覽器型介面來安裝。您無法從透過 SaaS 層提供的網路型主控台存取 BlueXP 。

此外、並非所有 BlueXP 服務都可用。

["](https://docs.netapp.com/zh-tw/bluexp-setup-admin/concept-modes.html)[瞭解受限模式的運作方式](https://docs.netapp.com/zh-tw/bluexp-setup-admin/concept-modes.html)["](https://docs.netapp.com/zh-tw/bluexp-setup-admin/concept-modes.html)。

#### 步驟 **2** :檢閱安裝選項

在受限模式中、您只能在雲端安裝 Connector 。提供下列安裝選項:

- 從 AWS Marketplace 取得
- 來自 Azure Marketplace
- 在您自己的 Linux 主機上手動安裝 Connector 、該主機在 AWS 、 Azure 或 Google Cloud 中執行

### 步驟 **3** :檢閱主機需求

Connector 軟體必須在符合特定作業系統需求、 RAM 需求、連接埠需求等的主機上執行。

當您從 AWS 或 Azure Marketplace 部署 Connector 時、映像會包含所需的作業系統和軟體元件。您只需選擇符 合 CPU 和 RAM 需求的執行個體類型即可。

#### 專用主機

與其他應用程式共用的主機不支援 Connector 。主機必須是專屬主機。

#### 支援的作業系統

- Ubuntu 22.04 LTS
- CentOS 7.6、7.7、7.8及7.9
- Red Hat Enterprise Linux 7.6 \7.7 \7.8 和 7.9

主機必須向 Red Hat Subscription Management 登錄。如果主機尚未登錄、則無法在 Connector 安裝期 間存取儲存庫來更新所需的協力廠商軟體。

這些作業系統的英文版本支援 Connector 。

#### **Hypervisor**

需要經認證可執行 Ubuntu 、 CentOS 或 Red Hat Enterprise Linux 的裸機或託管 Hypervisor 。

["Red Hat](https://access.redhat.com/certified-hypervisors) [解決方案:](https://access.redhat.com/certified-hypervisors)[哪](https://access.redhat.com/certified-hypervisors)[些](https://access.redhat.com/certified-hypervisors) [Hypervisor](https://access.redhat.com/certified-hypervisors) [已](https://access.redhat.com/certified-hypervisors)[通過認證、可執行](https://access.redhat.com/certified-hypervisors) [Red Hat Enterprise Linux](https://access.redhat.com/certified-hypervisors) [?](https://access.redhat.com/certified-hypervisors)["](https://access.redhat.com/certified-hypervisors)

#### **CPU**

4 個核心或 4 個 vCPU

#### **RAM**

14 GB

#### **AWS EC2** 執行個體類型

符合上述 CPU 和 RAM 需求的執行個體類型。建議使用T3.xLarge。

#### **Azure VM** 大小

符合上述 CPU 和 RAM 需求的執行個體類型。我們建議使用 DS3 v2 。

#### **Google Cloud** 機器類型

符合上述 CPU 和 RAM 需求的執行個體類型。我們建議使用 n2 標準 4 。

Google Cloud支援Connector的VM執行個體、其作業系統可支援此連接器 ["](https://cloud.google.com/compute/shielded-vm/docs/shielded-vm)[防護](https://cloud.google.com/compute/shielded-vm/docs/shielded-vm)[VM](https://cloud.google.com/compute/shielded-vm/docs/shielded-vm)[功](https://cloud.google.com/compute/shielded-vm/docs/shielded-vm)[能](https://cloud.google.com/compute/shielded-vm/docs/shielded-vm)["](https://cloud.google.com/compute/shielded-vm/docs/shielded-vm)

**/opt** 中的磁碟空間

必須有100 GiB的可用空間

#### **/var.**中的磁碟空間

必須提供20 GiB的空間

#### **Docker**引擎

安裝 Connector 之前、主機上需要 Docker Engine 。

- 支援的最低版本為 19.3.1 。
- 支援的最大版本為 25.0.0 。

["](https://docs.docker.com/engine/install/)[檢](https://docs.docker.com/engine/install/)[視](https://docs.docker.com/engine/install/)[安裝](https://docs.docker.com/engine/install/)[指示](https://docs.docker.com/engine/install/)["](https://docs.docker.com/engine/install/)

### 步驟 **4** :準備網路

設定您的網路、讓 Connector 能夠管理公有雲環境中的資源和程序。除了連接器的虛擬網路和子網路之外、您 還需要確保符合下列需求。

#### 連線至目標網路

Connector 必須與您計畫管理儲存設備的位置建立網路連線。例如、您計畫部署 Cloud Volumes ONTAP 的 VPC 或 vnet 、或內部部署 ONTAP 叢集所在的資料中心。

#### 準備網路以供使用者存取 **BlueXP** 主控台

在受限模式下、可從 Connector 存取 BlueXP 使用者介面。當您使用 BlueXP 使用者介面時、它會聯絡幾個 端點來完成資料管理工作。從 BlueXP 主控台完成特定動作時、會從使用者的電腦聯絡這些端點。

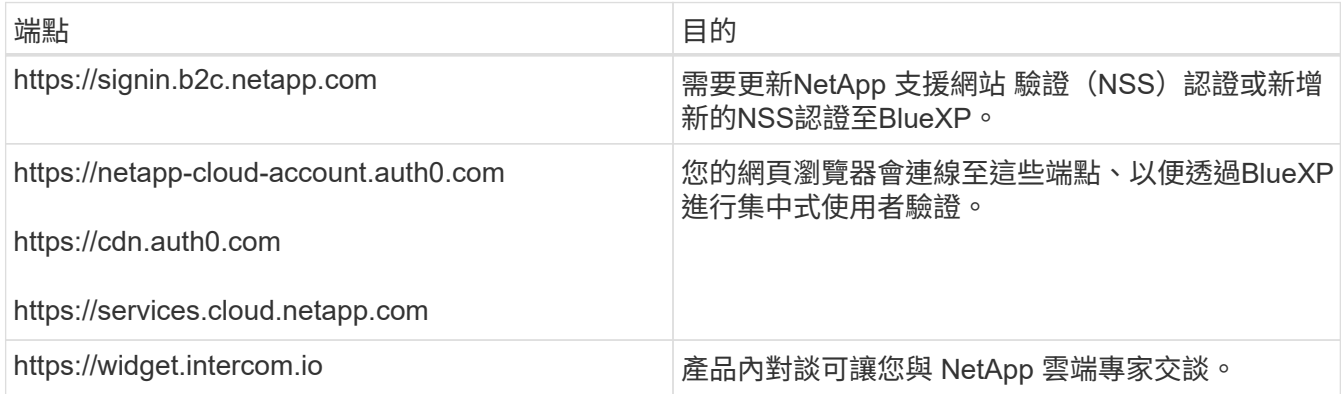

#### 手動安裝期間聯絡的端點

當您在自己的 Linux 主機上手動安裝 Connector 時、 Connector 的安裝程式需要在安裝過程中存取下列 URL :

- https://support.netapp.com
- https://mysupport.netapp.com
- https://cloudmanager.cloud.netapp.com/tenancy
- https://stream.cloudmanager.cloud.netapp.com
- https://production-artifacts.cloudmanager.cloud.netapp.com
- https://\*.blob.core.windows.net
- https://cloudmanagerinfraprod.azurecr.io

Azure 政府地區不需要此端點。

• https://occmclientinfragov.azurecr.us

此端點僅在 Azure 政府地區需要使用。

主機可能會在安裝期間嘗試更新作業系統套件。主機可聯絡不同的鏡射站台、以取得這些 OS 套件。

#### 用於日常營運的外傳網際網路存取

您部署Connector的網路位置必須具有傳出網際網路連線。連接器需要存取傳出網際網路、才能連絡下列端 點、以便管理公有雲環境中的資源和程序。

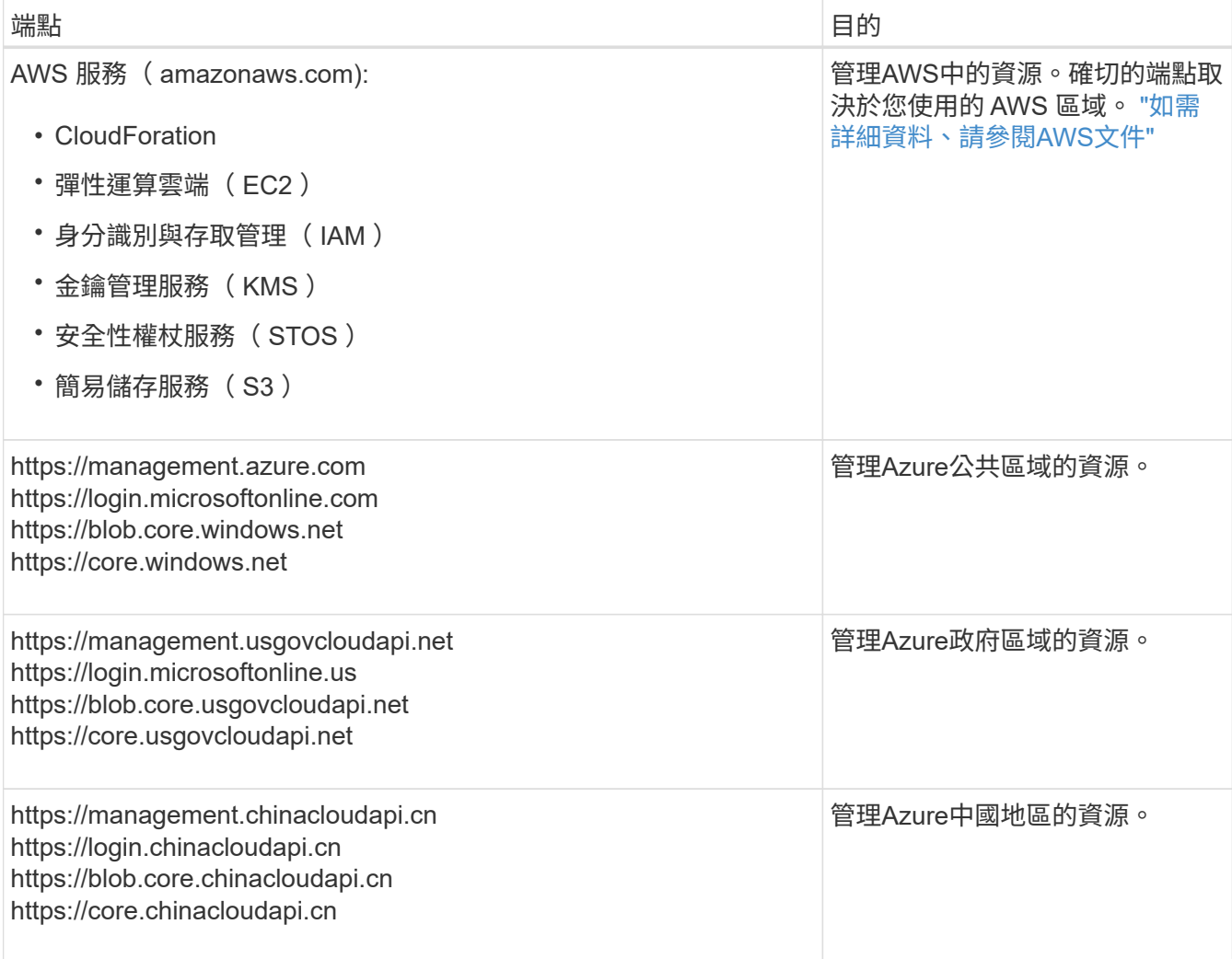

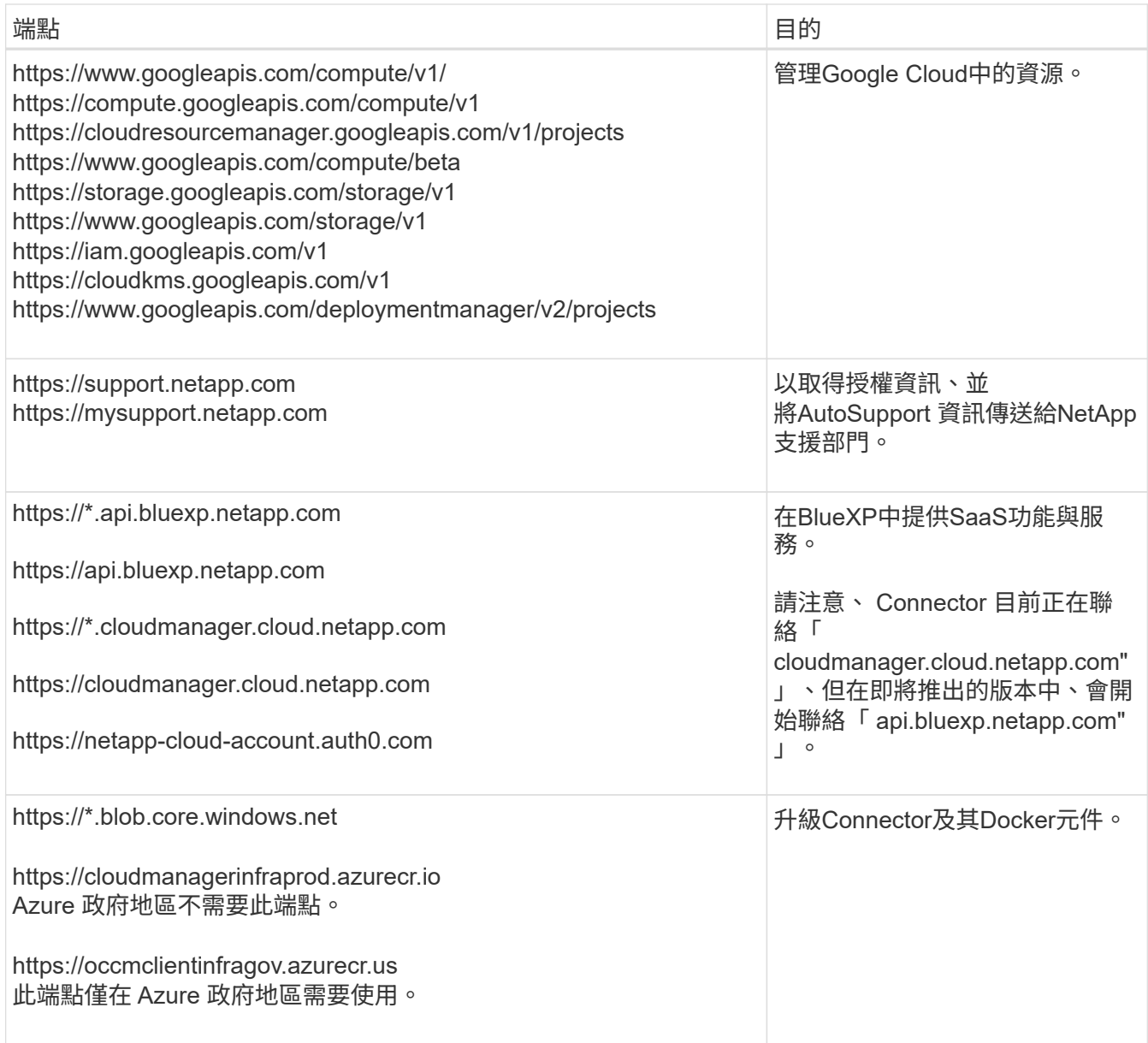

## **Azure** 中的公有 **IP** 位址

如果您想在 Azure 中的 Connector VM 使用公有 IP 位址、則 IP 位址必須使用基本 SKU 、以確保 BlueXP 使 用此公有 IP 位址。

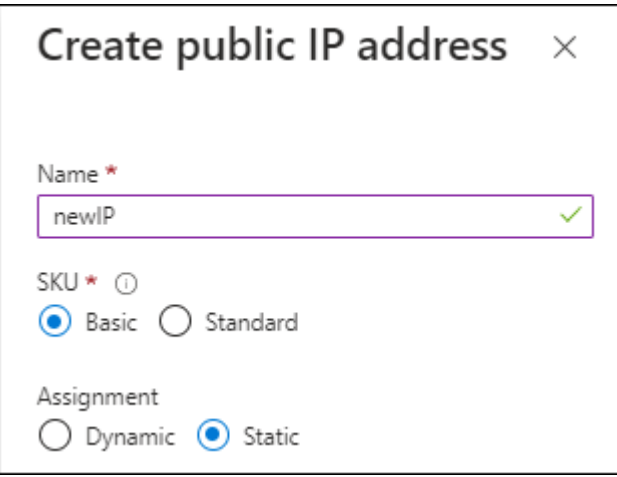

如果您改用標準 SKU IP 位址、則 BlueXP 會使用 Connector 的 \_private IP 位址、而非公有 IP 。如果您用 來存取 BlueXP 主控台的機器無法存取該私有 IP 位址、則 BlueXP 主控台的動作將會失敗。

#### ["Azure](https://learn.microsoft.com/en-us/azure/virtual-network/ip-services/public-ip-addresses#sku) [文件:公有](https://learn.microsoft.com/en-us/azure/virtual-network/ip-services/public-ip-addresses#sku) [IP SKU"](https://learn.microsoft.com/en-us/azure/virtual-network/ip-services/public-ip-addresses#sku)

#### **Proxy**伺服器

如果您的組織需要為所有傳出的網際網路流量部署 Proxy 伺服器、請取得下列關於 HTTP 或 HTTPS Proxy 的資訊。您必須在安裝期間提供此資訊。

- IP 位址
- 認證資料
- HTTPS憑證

請注意、 BlueXP 不支援透明 Proxy 伺服器。

#### 連接埠

除非您啟動連接器、或使用連接器做為 Proxy 、將 AutoSupport 訊息從 Cloud Volumes ONTAP 傳送至 NetApp 支援、否則不會有傳入的流量傳入連接器。

- HTTP(80)和HTTPS(443)可存取本機UI、在極少數情況下使用。
- 只有在需要連線至主機進行疑難排解時、才需要SSH(22)。
- 如果您在無法使用輸出網際網路連線的子網路中部署 Cloud Volumes ONTAP 系統、則需要透過連接埠 3128 進行輸入連線。

如果 Cloud Volumes ONTAP 系統沒有輸出網際網路連線來傳送 AutoSupport 訊息、 BlueXP 會自動將這 些系統設定為使用 Connector 隨附的 Proxy 伺服器。唯一的需求是確保連接器的安全群組允許透過連接 埠3128進行傳入連線。部署Connector之後、您需要開啟此連接埠。

#### 啟用 **NTP**

如果您打算使用 BlueXP 分類來掃描公司資料來源、則應該在 BlueXP Connector 系統和 BlueXP 分類系統上 啟用網路時間傳輸協定( NTP )服務、以便在系統之間同步時間。 ["](https://docs.netapp.com/us-en/bluexp-classification/concept-cloud-compliance.html)[深](https://docs.netapp.com/us-en/bluexp-classification/concept-cloud-compliance.html)[入瞭解](https://docs.netapp.com/us-en/bluexp-classification/concept-cloud-compliance.html) [BlueXP](https://docs.netapp.com/us-en/bluexp-classification/concept-cloud-compliance.html) [分](https://docs.netapp.com/us-en/bluexp-classification/concept-cloud-compliance.html)[類](https://docs.netapp.com/us-en/bluexp-classification/concept-cloud-compliance.html)["](https://docs.netapp.com/us-en/bluexp-classification/concept-cloud-compliance.html)

如果您計畫從雲端供應商的市場建立 Connector 、則在建立 Connector 之後、您必須實作這項網路需求。

#### 步驟: **5** 準備雲端權限

BlueXP 需要雲端供應商的權限、才能在虛擬網路中部署 Cloud Volumes ONTAP 並使用 BlueXP 資料服務。您 需要在雲端供應商中設定權限、然後將這些權限與 Connector 建立關聯。

若要檢視必要步驟、請選取您想要用於雲端供應商的驗證選項。

#### **AWS IAM** 角色

使用 IAM 角色為 Connector 提供權限。

如果您是從 AWS Marketplace 建立 Connector 、當您啟動 EC2 執行個體時、系統會提示您選取該 IAM 角 色。

如果您是在自己的 Linux 主機上手動安裝 Connector 、則必須將該角色附加至 EC2 執行個體。

#### 步驟

- 1. 登入 AWS 主控台並瀏覽至 IAM 服務。
- 2. 建立原則:
	- a. 選取 \* 原則 > 建立原則 \* 。
	- b. 選取 \* JSON\* 、然後複製並貼上的內容 ["Connector](https://docs.netapp.com/zh-tw/bluexp-setup-admin/reference-permissions-aws.html) [的](https://docs.netapp.com/zh-tw/bluexp-setup-admin/reference-permissions-aws.html) [IAM](https://docs.netapp.com/zh-tw/bluexp-setup-admin/reference-permissions-aws.html) [原](https://docs.netapp.com/zh-tw/bluexp-setup-admin/reference-permissions-aws.html)[則](https://docs.netapp.com/zh-tw/bluexp-setup-admin/reference-permissions-aws.html)["](https://docs.netapp.com/zh-tw/bluexp-setup-admin/reference-permissions-aws.html)。
	- c. 完成其餘步驟以建立原則。
- 3. 建立 IAM 角色:
	- a. 選取 \* 角色 > 建立角色 \* 。
	- b. 選取 \* AWS 服務 > EC2\* 。
	- c. 附加您剛建立的原則來新增權限。
	- d. 完成剩餘步驟以建立角色。

#### 結果

您現在擁有 Connector EC2 執行個體的 IAM 角色。

#### **AWS** 存取金鑰

為 IAM 使用者設定權限和存取金鑰。安裝 Connector 並設定 BlueXP 之後、您需要為 BlueXP 提供 AWS 存取金鑰。

#### 步驟

- 1. 登入 AWS 主控台並瀏覽至 IAM 服務。
- 2. 建立原則:
	- a. 選取 \* 原則 > 建立原則 \* 。
	- b. 選取 \* JSON\* 、然後複製並貼上的內容 ["Connector](https://docs.netapp.com/zh-tw/bluexp-setup-admin/reference-permissions-aws.html) [的](https://docs.netapp.com/zh-tw/bluexp-setup-admin/reference-permissions-aws.html) [IAM](https://docs.netapp.com/zh-tw/bluexp-setup-admin/reference-permissions-aws.html) [原](https://docs.netapp.com/zh-tw/bluexp-setup-admin/reference-permissions-aws.html)[則](https://docs.netapp.com/zh-tw/bluexp-setup-admin/reference-permissions-aws.html)["](https://docs.netapp.com/zh-tw/bluexp-setup-admin/reference-permissions-aws.html)。
	- c. 完成其餘步驟以建立原則。

視您打算使用的 BlueXP 服務而定、您可能需要建立第二個原則。

對於標準區域、權限分佈在兩個原則之間。由於AWS中受管理原則的字元大小上限、因此需要兩個原 則。 ["](https://docs.netapp.com/zh-tw/bluexp-setup-admin/reference-permissions-aws.html)[深](https://docs.netapp.com/zh-tw/bluexp-setup-admin/reference-permissions-aws.html)[入瞭解](https://docs.netapp.com/zh-tw/bluexp-setup-admin/reference-permissions-aws.html) [Connector](https://docs.netapp.com/zh-tw/bluexp-setup-admin/reference-permissions-aws.html) [的](https://docs.netapp.com/zh-tw/bluexp-setup-admin/reference-permissions-aws.html) [IAM](https://docs.netapp.com/zh-tw/bluexp-setup-admin/reference-permissions-aws.html) [原](https://docs.netapp.com/zh-tw/bluexp-setup-admin/reference-permissions-aws.html)[則](https://docs.netapp.com/zh-tw/bluexp-setup-admin/reference-permissions-aws.html)["](https://docs.netapp.com/zh-tw/bluexp-setup-admin/reference-permissions-aws.html)。

- 3. 將原則附加至 IAM 使用者。
	- ["AWS](https://docs.aws.amazon.com/IAM/latest/UserGuide/id_roles_create.html) [文件:建立](https://docs.aws.amazon.com/IAM/latest/UserGuide/id_roles_create.html) [IAM](https://docs.aws.amazon.com/IAM/latest/UserGuide/id_roles_create.html) [角色](https://docs.aws.amazon.com/IAM/latest/UserGuide/id_roles_create.html)["](https://docs.aws.amazon.com/IAM/latest/UserGuide/id_roles_create.html)
	- ["AWS](https://docs.aws.amazon.com/IAM/latest/UserGuide/access_policies_manage-attach-detach.html) [文件:新](https://docs.aws.amazon.com/IAM/latest/UserGuide/access_policies_manage-attach-detach.html)[增](https://docs.aws.amazon.com/IAM/latest/UserGuide/access_policies_manage-attach-detach.html)[和](https://docs.aws.amazon.com/IAM/latest/UserGuide/access_policies_manage-attach-detach.html)[移除](https://docs.aws.amazon.com/IAM/latest/UserGuide/access_policies_manage-attach-detach.html) [IAM](https://docs.aws.amazon.com/IAM/latest/UserGuide/access_policies_manage-attach-detach.html) [原](https://docs.aws.amazon.com/IAM/latest/UserGuide/access_policies_manage-attach-detach.html)[則](https://docs.aws.amazon.com/IAM/latest/UserGuide/access_policies_manage-attach-detach.html)["](https://docs.aws.amazon.com/IAM/latest/UserGuide/access_policies_manage-attach-detach.html)

4. 請確定使用者擁有存取金鑰、您可以在安裝 Connector 之後新增至 BlueXP 。

結果

帳戶現在擁有必要的權限。

#### **Azure** 角色

建立具有必要權限的 Azure 自訂角色。您將會將此角色指派給 Connector VM 。

請注意、您可以使用 Azure 入口網站、 Azure PowerShell 、 Azure CLI 或 REST API 來建立 Azure 自訂 角色。下列步驟說明如何使用 Azure CLI 建立角色。如果您想要使用不同的方法、請參閱 ["Azure](https://learn.microsoft.com/en-us/azure/role-based-access-control/custom-roles#steps-to-create-a-custom-role)[文件](https://learn.microsoft.com/en-us/azure/role-based-access-control/custom-roles#steps-to-create-a-custom-role)["](https://learn.microsoft.com/en-us/azure/role-based-access-control/custom-roles#steps-to-create-a-custom-role)

步驟

1. 如果您打算在自己的主機上手動安裝軟體、請在 VM 上啟用系統指派的託管身分識別、以便透過自訂角 色提供必要的 Azure 權限。

["Microsoft Azure](https://learn.microsoft.com/en-us/azure/active-directory/managed-identities-azure-resources/qs-configure-portal-windows-vm) [文件:使用](https://learn.microsoft.com/en-us/azure/active-directory/managed-identities-azure-resources/qs-configure-portal-windows-vm) [Azure](https://learn.microsoft.com/en-us/azure/active-directory/managed-identities-azure-resources/qs-configure-portal-windows-vm) [入](https://learn.microsoft.com/en-us/azure/active-directory/managed-identities-azure-resources/qs-configure-portal-windows-vm)[口](https://learn.microsoft.com/en-us/azure/active-directory/managed-identities-azure-resources/qs-configure-portal-windows-vm)[網](https://learn.microsoft.com/en-us/azure/active-directory/managed-identities-azure-resources/qs-configure-portal-windows-vm)站[、在](https://learn.microsoft.com/en-us/azure/active-directory/managed-identities-azure-resources/qs-configure-portal-windows-vm) [VM](https://learn.microsoft.com/en-us/azure/active-directory/managed-identities-azure-resources/qs-configure-portal-windows-vm) [上設定](https://learn.microsoft.com/en-us/azure/active-directory/managed-identities-azure-resources/qs-configure-portal-windows-vm) [Azure](https://learn.microsoft.com/en-us/azure/active-directory/managed-identities-azure-resources/qs-configure-portal-windows-vm) [資源](https://learn.microsoft.com/en-us/azure/active-directory/managed-identities-azure-resources/qs-configure-portal-windows-vm)[的託管](https://learn.microsoft.com/en-us/azure/active-directory/managed-identities-azure-resources/qs-configure-portal-windows-vm)[身分識別](https://learn.microsoft.com/en-us/azure/active-directory/managed-identities-azure-resources/qs-configure-portal-windows-vm)["](https://learn.microsoft.com/en-us/azure/active-directory/managed-identities-azure-resources/qs-configure-portal-windows-vm)

- 2. 複製的內容 ["Connector](https://docs.netapp.com/zh-tw/bluexp-setup-admin/reference-permissions-azure.html)[的自訂](https://docs.netapp.com/zh-tw/bluexp-setup-admin/reference-permissions-azure.html)[角色](https://docs.netapp.com/zh-tw/bluexp-setup-admin/reference-permissions-azure.html)[權限](https://docs.netapp.com/zh-tw/bluexp-setup-admin/reference-permissions-azure.html)["](https://docs.netapp.com/zh-tw/bluexp-setup-admin/reference-permissions-azure.html) 並將它們儲存在Json檔案中。
- 3. 將 Azure 訂閱 ID 新增至可指派的範圍、以修改 Json 檔案。

您應該為每個想要搭配 BlueXP 使用的 Azure 訂閱新增 ID 。

◦ 範例 \*

```
"AssignableScopes": [
"/subscriptions/d333af45-0d07-4154-943d-c25fbzzzzzzz",
"/subscriptions/54b91999-b3e6-4599-908e-416e0zzzzzzz",
"/subscriptions/398e471c-3b42-4ae7-9b59-ce5bbzzzzzzz"
```
4. 使用 Json 檔案在 Azure 中建立自訂角色。

下列步驟說明如何在Azure Cloud Shell中使用Bash建立角色。

- a. 開始 ["Azure Cloud Shell"](https://docs.microsoft.com/en-us/azure/cloud-shell/overview) 並選擇Bash環境。
- b. 上傳Json檔案。

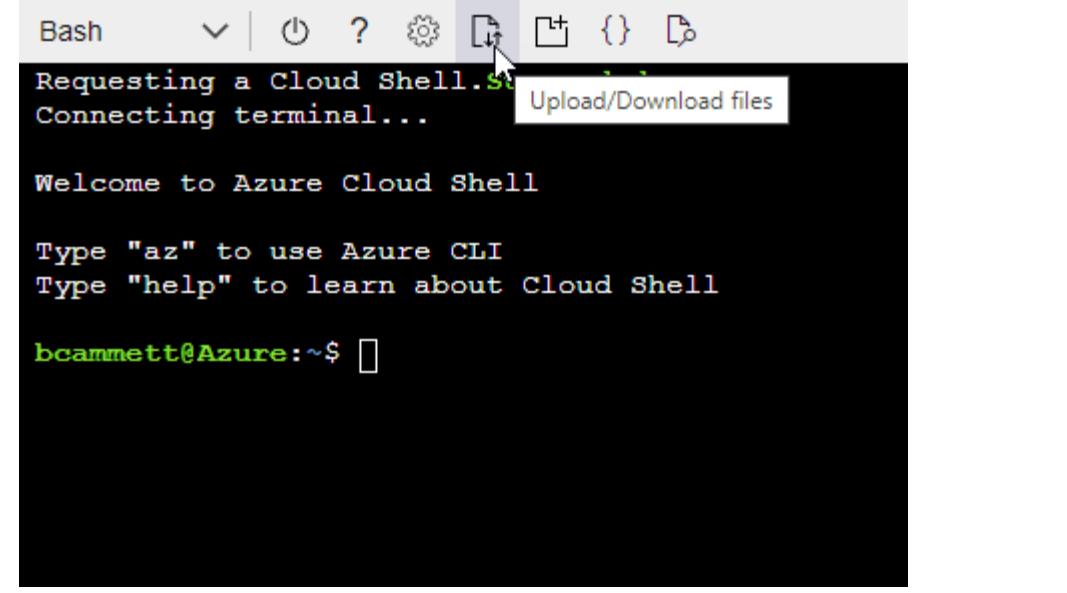

c. 使用Azure CLI建立自訂角色:

az role definition create --role-definition Connector Policy.json

#### 結果

現在您應該有一個名為BlueXP運算子的自訂角色、可以指派給連接器虛擬機器。

#### **Azure** 服務主體

在 Microsoft Entra ID 中建立並設定服務主體、並取得 BlueXP 所需的 Azure 認證。安裝 Connector 並設定 BlueXP 之後、您必須提供 BlueXP 的這些認證。

#### 建立 **Microsoft Entra** 應用程式以進行角色型存取控制

1. 確保您在 Azure 中擁有建立 Active Directory 應用程式及將應用程式指派給角色的權限。

如需詳細資訊、請參閱 ["Microsoft Azure](https://docs.microsoft.com/en-us/azure/active-directory/develop/howto-create-service-principal-portal#required-permissions/) [說明](https://docs.microsoft.com/en-us/azure/active-directory/develop/howto-create-service-principal-portal#required-permissions/)[文件:必要權限](https://docs.microsoft.com/en-us/azure/active-directory/develop/howto-create-service-principal-portal#required-permissions/)["](https://docs.microsoft.com/en-us/azure/active-directory/develop/howto-create-service-principal-portal#required-permissions/)

2. 從 Azure 入口網站開啟 \* Microsoft Entra ID\* 服務。

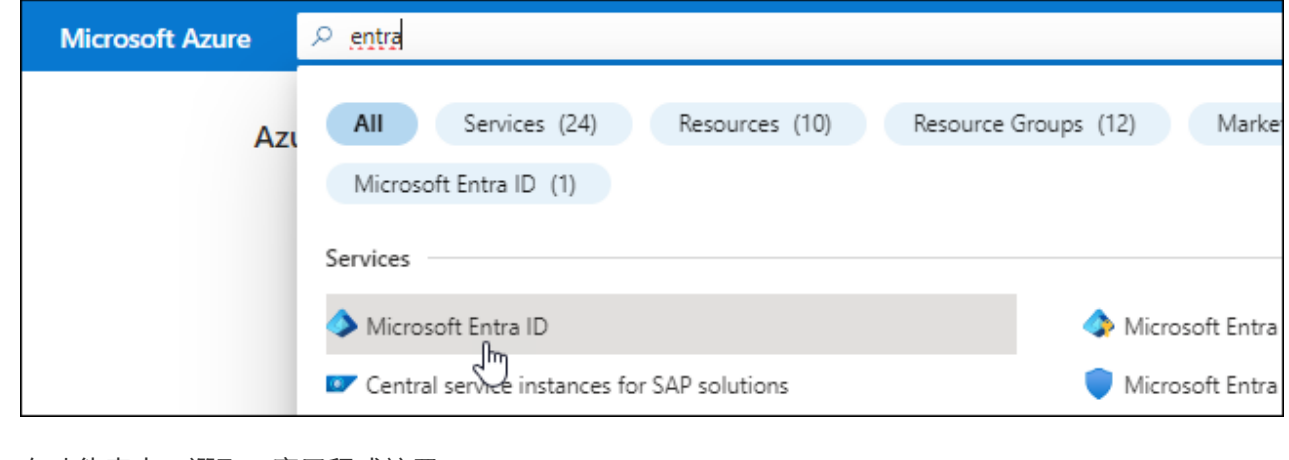

3. 在功能表中、選取 \* 應用程式註冊 \* 。

- 4. 選取 \* 新登錄 \* 。
- 5. 指定應用程式的詳細資料:
	- \* 名稱 \* :輸入應用程式的名稱。
	- 帳戶類型:選取帳戶類型(任何帳戶類型均可用於BlueXP)。
	- 重新導向**URI**:您可以將此欄位保留空白。
- 6. 選擇\*註冊\*。

您已建立 AD 應用程式和服務主體。

將應用程式指派給角色

1. 建立自訂角色:

請注意、您可以使用 Azure 入口網站、 Azure PowerShell 、 Azure CLI 或 REST API 來建立 Azure 自 訂角色。下列步驟說明如何使用 Azure CLI 建立角色。如果您想要使用不同的方法、請參閱 ["Azure](https://learn.microsoft.com/en-us/azure/role-based-access-control/custom-roles#steps-to-create-a-custom-role)[文](https://learn.microsoft.com/en-us/azure/role-based-access-control/custom-roles#steps-to-create-a-custom-role) [件](https://learn.microsoft.com/en-us/azure/role-based-access-control/custom-roles#steps-to-create-a-custom-role)["](https://learn.microsoft.com/en-us/azure/role-based-access-control/custom-roles#steps-to-create-a-custom-role)

- a. 複製的內容 ["Connector](https://docs.netapp.com/zh-tw/bluexp-setup-admin/reference-permissions-azure.html)[的自訂](https://docs.netapp.com/zh-tw/bluexp-setup-admin/reference-permissions-azure.html)[角色](https://docs.netapp.com/zh-tw/bluexp-setup-admin/reference-permissions-azure.html)[權限](https://docs.netapp.com/zh-tw/bluexp-setup-admin/reference-permissions-azure.html)["](https://docs.netapp.com/zh-tw/bluexp-setup-admin/reference-permissions-azure.html) 並將它們儲存在Json檔案中。
- b. 將 Azure 訂閱 ID 新增至可指派的範圍、以修改 Json 檔案。

您應該為使用者建立 Cloud Volumes ONTAP 的各個 Azure 訂閱新增 ID 。

▪ 範例 \*

```
"AssignableScopes": [
"/subscriptions/d333af45-0d07-4154-943d-c25fbzzzzzzz",
"/subscriptions/54b91999-b3e6-4599-908e-416e0zzzzzzz",
"/subscriptions/398e471c-3b42-4ae7-9b59-ce5bbzzzzzzz"
```
c. 使用 Json 檔案在 Azure 中建立自訂角色。

下列步驟說明如何在Azure Cloud Shell中使用Bash建立角色。

- 開始 ["Azure Cloud Shell"](https://docs.microsoft.com/en-us/azure/cloud-shell/overview) 並選擇Bash環境。
- 上傳Json檔案。

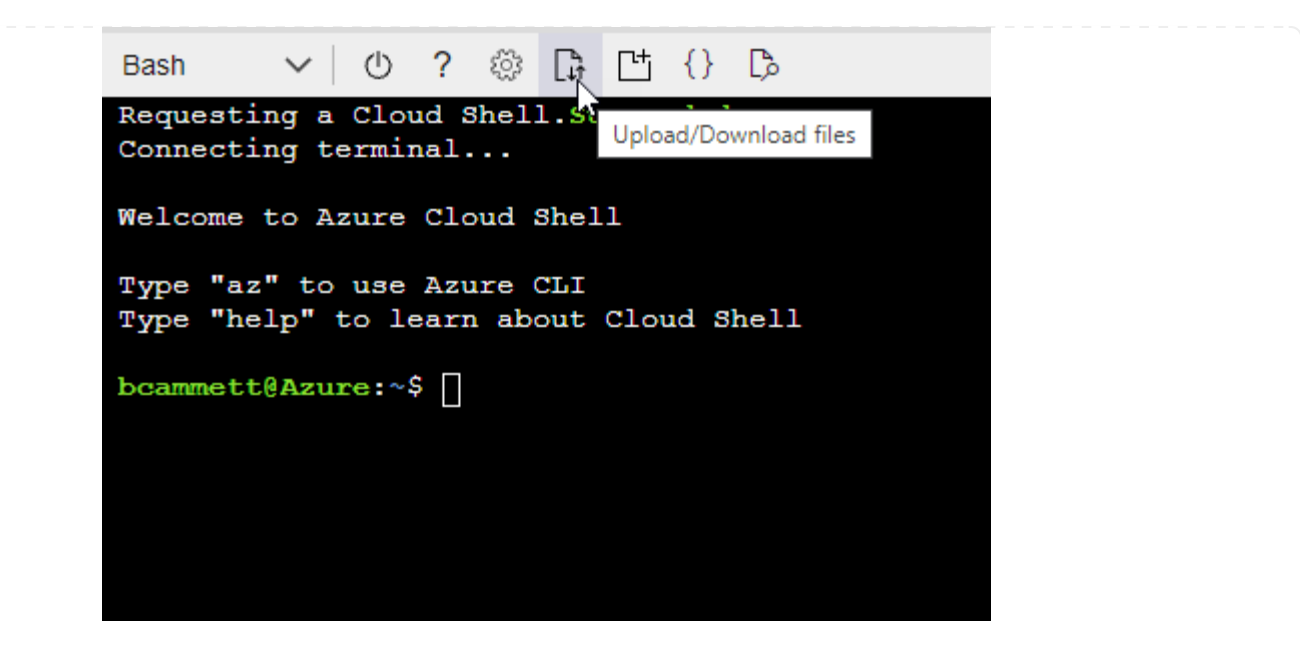

▪ 使用Azure CLI建立自訂角色:

```
az role definition create --role-definition
Connector Policy.json
```
現在您應該有一個名為BlueXP運算子的自訂角色、可以指派給連接器虛擬機器。

2. 將應用程式指派給角色:

- a. 從 Azure 入口網站開啟 \* 訂閱 \* 服務。
- b. 選取訂閱。
- c. 選取 \* 存取控制( IAM ) > 新增 > 新增角色指派 \* 。
- d. 在 \* 角色 \* 索引標籤中、選取 \* BlueXP 操作員 \* 角色、然後選取 \* 下一步 \* 。
- e. 在「成員」索引標籤中、完成下列步驟:
	- 保留\*選取「使用者」、「群組」或「服務主體」\*。
	- 選取 \* 選取成員 \* 。

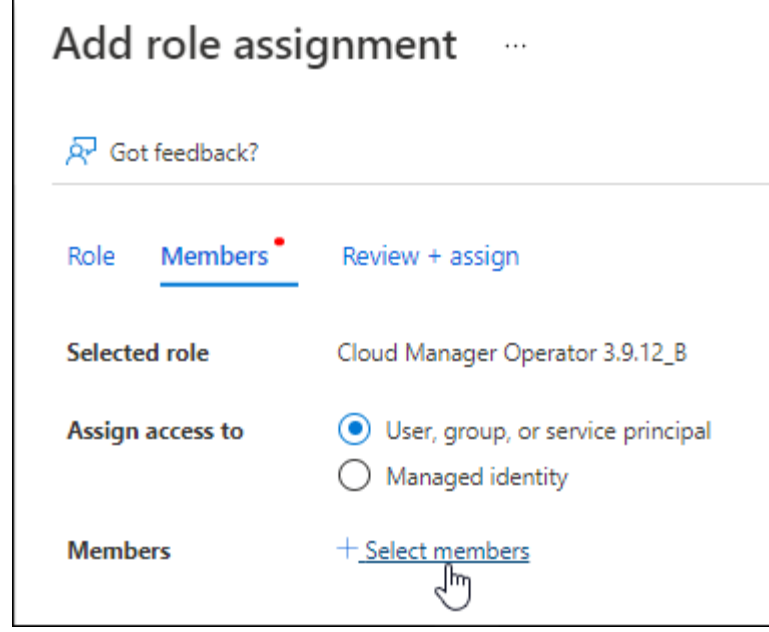

▪ 搜尋應用程式名稱。

範例如下:

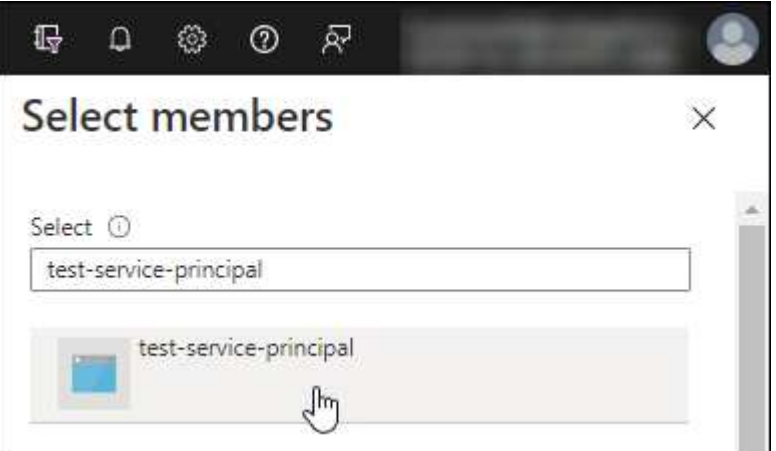

- 選取應用程式、然後選取 \* 選取 \* 。
- 選擇\*下一步\*。
- f. 選取 \* 檢閱 + 指派 \* 。

服務主體現在擁有部署Connector所需的Azure權限。

如果您想要從 Cloud Volumes ONTAP 多個 Azure 訂閱中部署支援功能、則必須將服務授權對象繫結至 每個訂閱項目。BlueXP可讓您選擇部署Cloud Volumes ONTAP 時要使用的訂閱內容。

#### 新增 **Windows Azure Service Management API** 權限

- 1. 在 \* Microsoft Entra ID\* 服務中、選取 \* 應用程式登錄 \* 、然後選取應用程式。
- 2. 選取 \* API 權限 > 新增權限 \* 。
- 3. 在「 \* Microsoft API\* 」下、選取「 \* Azure 服務管理 \* 」。

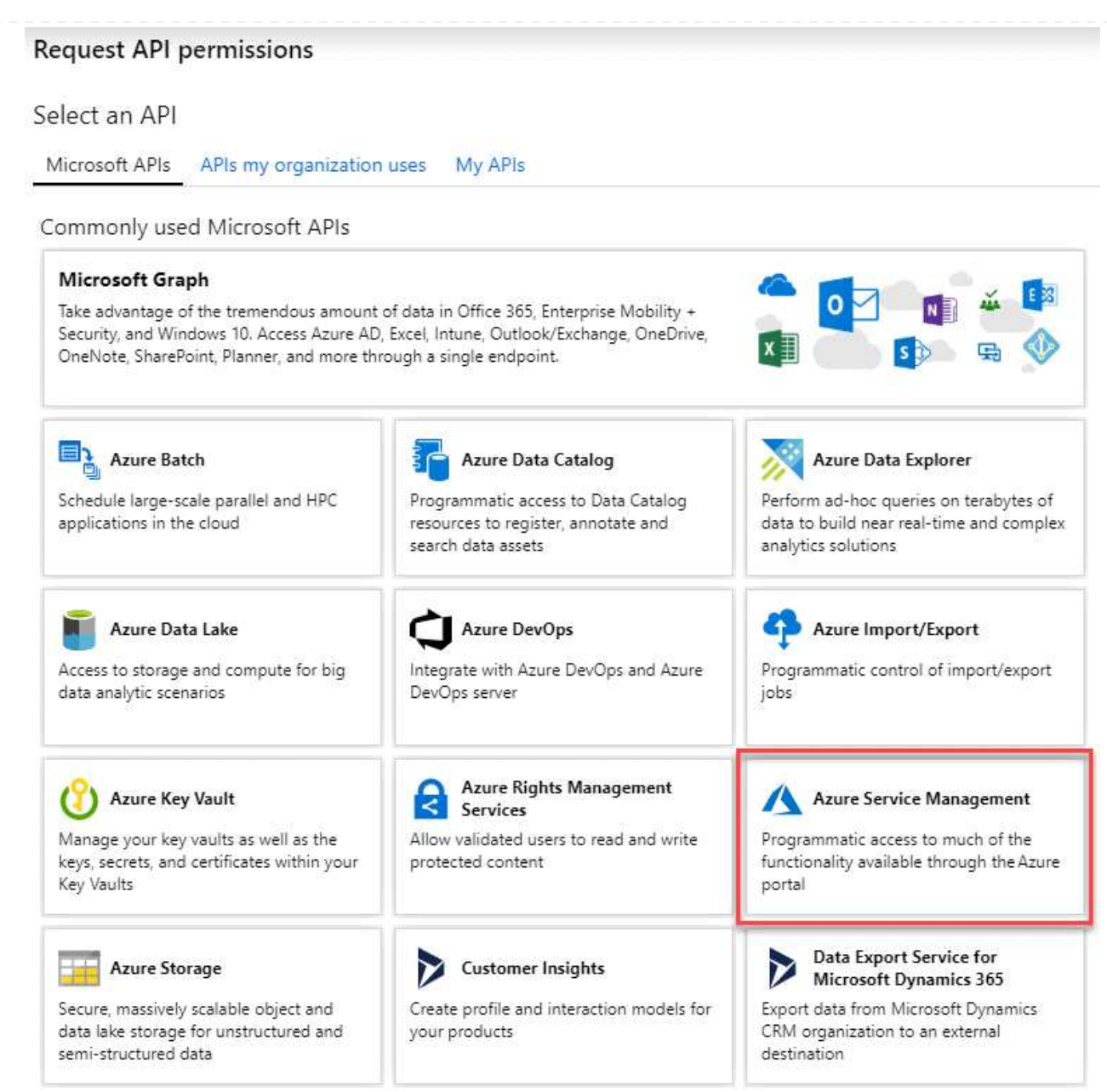

4. 選取 \* 以組織使用者身分存取 Azure 服務管理 \* 、然後選取 \* 新增權限 \* 。

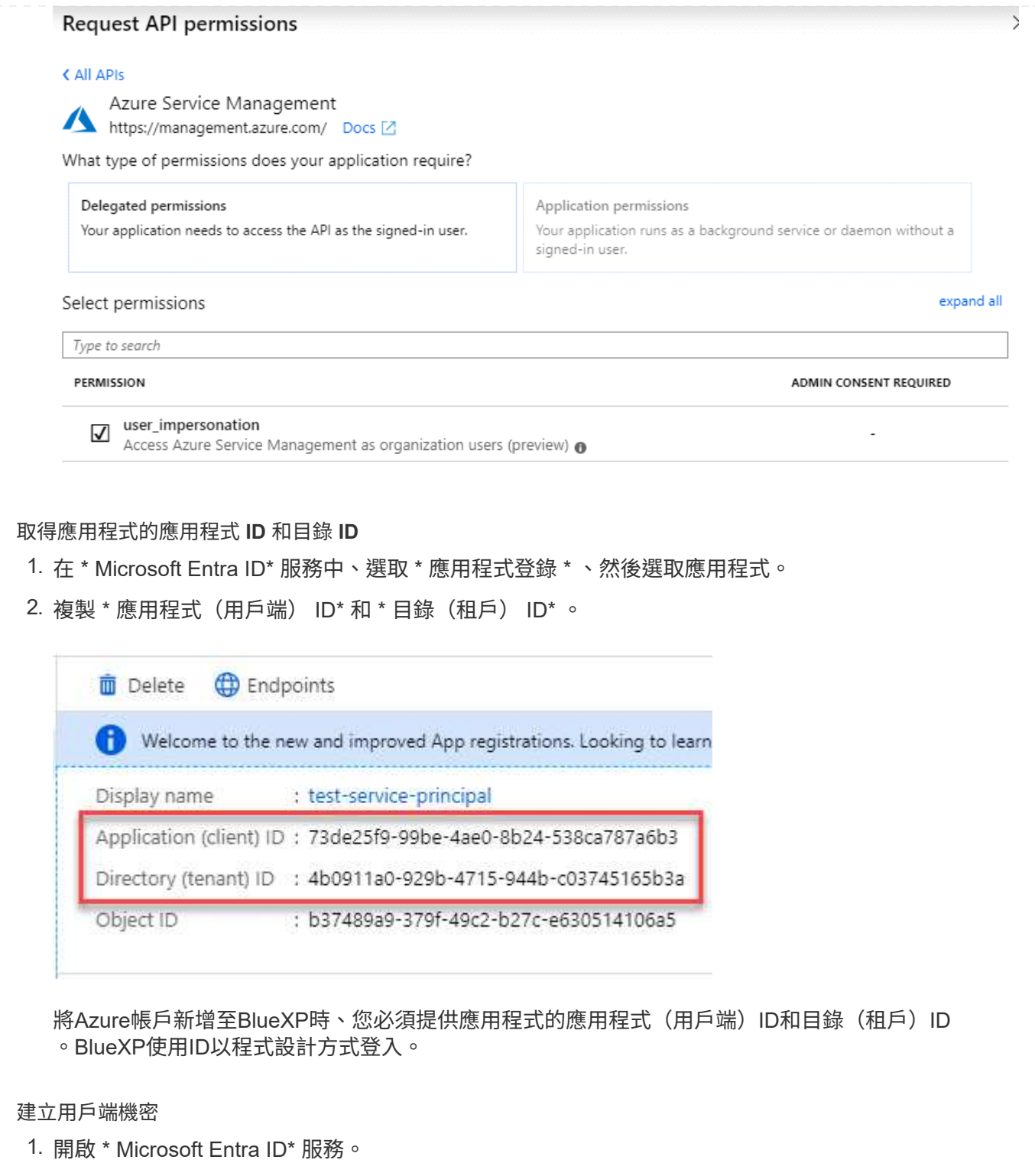

- 2. 選取 \* 應用程式註冊 \* 、然後選取您的應用程式。
- 3. 選取 \* 「憑證與機密」 > 「新用戶端機密」 \* 。
- 4. 提供機密與持續時間的說明。
- 5. 選取\*「Add\*」。
- 6. 複製用戶端機密的值。

Client secrets

A secret string that the application uses to prove its identity when requesting a token. Also can be referred to as application password.

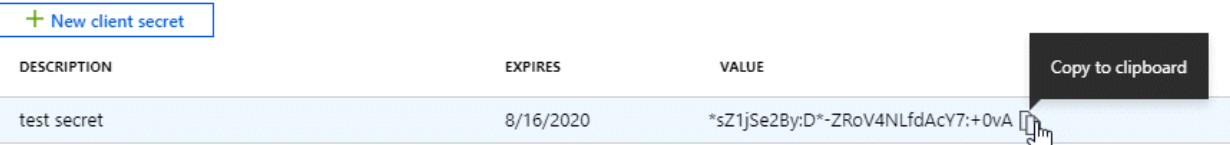

您現在擁有一個客戶機密、 BlueXP 可以使用它來驗證 Microsoft Entra ID 。

#### 結果

您的服務主體現在已設定完成、您應該已經複製應用程式(用戶端) ID 、目錄(租戶) ID 、以及用戶端 機密的值。新增Azure帳戶時、您必須在BlueXP中輸入此資訊。

#### **Google Cloud** 服務帳戶

建立角色、並將其套用至將用於 Connector VM 執行個體的服務帳戶。

#### 步驟

1. 在 Google Cloud 中建立自訂角色:

- a. 建立包含中定義權限的 YAML 檔案 ["Google Cloud](https://docs.netapp.com/zh-tw/bluexp-setup-admin/reference-permissions-gcp.html) [的](https://docs.netapp.com/zh-tw/bluexp-setup-admin/reference-permissions-gcp.html) [Connector](https://docs.netapp.com/zh-tw/bluexp-setup-admin/reference-permissions-gcp.html) [原](https://docs.netapp.com/zh-tw/bluexp-setup-admin/reference-permissions-gcp.html)[則](https://docs.netapp.com/zh-tw/bluexp-setup-admin/reference-permissions-gcp.html)["](https://docs.netapp.com/zh-tw/bluexp-setup-admin/reference-permissions-gcp.html)。
- b. 從 Google Cloud 啟動 Cloud Shell 。
- c. 上傳包含 Connector 必要權限的 YAML 檔案。
- d. 使用建立自訂角色 gcloud iam roles create 命令。

以下範例在專案層級建立名為「 Connector 」的角色:

gcloud iam roles create connector --project=myproject --file=connector.yaml

+ ["Google Cloud](https://cloud.google.com/iam/docs/creating-custom-roles#iam-custom-roles-create-gcloud) [文件:建立及管](https://cloud.google.com/iam/docs/creating-custom-roles#iam-custom-roles-create-gcloud)[理](https://cloud.google.com/iam/docs/creating-custom-roles#iam-custom-roles-create-gcloud)[自訂](https://cloud.google.com/iam/docs/creating-custom-roles#iam-custom-roles-create-gcloud)[角色](https://cloud.google.com/iam/docs/creating-custom-roles#iam-custom-roles-create-gcloud)["](https://cloud.google.com/iam/docs/creating-custom-roles#iam-custom-roles-create-gcloud)

- 2. 在 Google Cloud 中建立服務帳戶:
	- a. 從 IAM & Admin 服務中、選取 \* 服務帳戶 > 建立服務帳戶 \* 。
	- b. 輸入服務帳戶詳細資料、然後選取 \* 建立並繼續 \* 。
	- c. 選取您剛建立的角色。
	- d. 完成剩餘步驟以建立角色。

["Google Cloud](https://cloud.google.com/iam/docs/creating-managing-service-accounts#creating_a_service_account) [文件:建立服務帳戶](https://cloud.google.com/iam/docs/creating-managing-service-accounts#creating_a_service_account)["](https://cloud.google.com/iam/docs/creating-managing-service-accounts#creating_a_service_account)

#### 結果

現在您有一個服務帳戶、可以指派給 Connector VM 執行個體。

## 步驟 6 :啟用 Google Cloud API

在 Google Cloud 中部署 Cloud Volumes ONTAP 需要幾個 API 。

### 步驟

- 1. ["](https://cloud.google.com/apis/docs/getting-started#enabling_apis)[在專案中啟用下列](https://cloud.google.com/apis/docs/getting-started#enabling_apis) [Google Cloud API"](https://cloud.google.com/apis/docs/getting-started#enabling_apis)
	- Cloud Deployment Manager V2 API
	- 雲端記錄 API
	- Cloud Resource Manager API
	- 運算引擎 API
	- 身分識別與存取管理( IAM ) API
	- 雲端金鑰管理服務( KMS ) API

(僅當您打算使用 BlueXP 備份與還原搭配客戶管理的加密金鑰( CMEK )時才需要)

## <span id="page-17-0"></span>以受限模式部署 **Connector**

在受限模式下部署 Connector 、以便在與 BlueXP SaaS 層的輸出連線有限的情況下使用 BlueXP 。若要開始使用、請安裝 Connector 、存取 Connector 上執行的使用者介面來設 定 BlueXP 、然後提供您先前設定的雲端權限。

## 步驟 **1** :安裝 **Connector**

從雲端供應商的市場安裝 Connector 、或是在您自己的 Linux 主機上手動安裝軟體。

### **AWS** 商業市場

開始之前

您應該擁有下列項目:

• 符合網路需求的 VPC 和子網路。

#### ["](#page-2-2)[深](#page-2-2)[入瞭解網路需求](#page-2-2)["](#page-2-2)

• 具有附加原則的 IAM 角色、其中包含 Connector 所需的權限。

["](#page-2-2)[瞭解如](#page-2-2)[何](#page-2-2)[設定](#page-2-2) [AWS](#page-2-2) [權限](#page-2-2)["](#page-2-2)

- 為您的 IAM 使用者訂閱及取消訂閱 AWS Marketplace 的權限。
- 瞭解執行個體的 CPU 和 RAM 需求。

["](#page-2-2)[檢閱執行個體需求](#page-2-2)["](#page-2-2)。

• EC2 執行個體的金鑰配對。

#### 步驟

- 1. 前往 ["AWS Marketplace](https://aws.amazon.com/marketplace/pp/B018REK8QG)[上的](https://aws.amazon.com/marketplace/pp/B018REK8QG)[BlueXP](https://aws.amazon.com/marketplace/pp/B018REK8QG)[頁面](https://aws.amazon.com/marketplace/pp/B018REK8QG)["](https://aws.amazon.com/marketplace/pp/B018REK8QG)
- 2. 在 Marketplace 頁面上,選擇 \* 繼續訂閱 \* ,然後選擇 \* 繼續至組態 \* 。

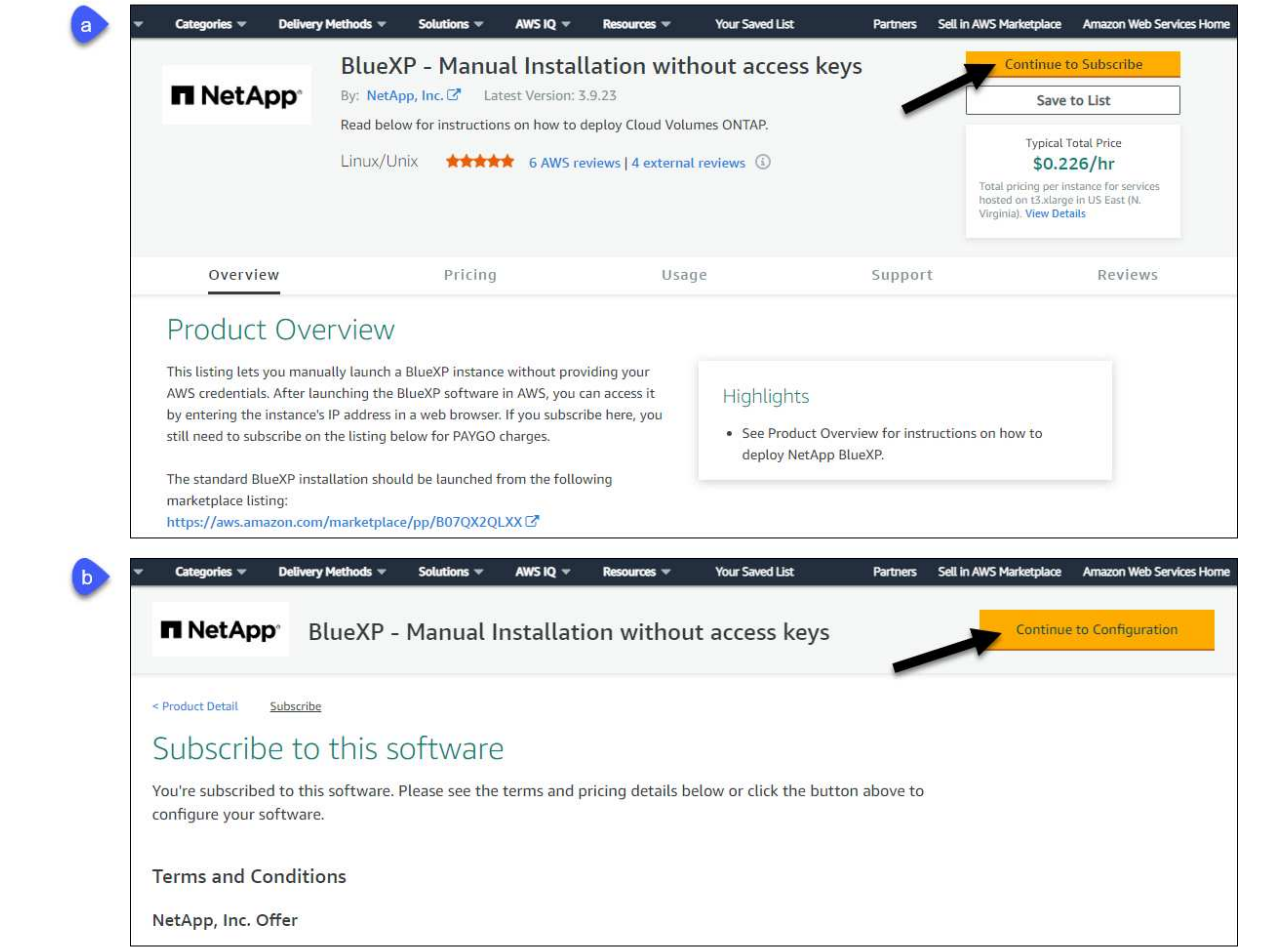

- 3. 變更任何預設選項、然後選取 \* 繼續啟動 \* 。
- 4. 在「 \* 選擇行動 \* 」下、選取 \* 透過 EC2\* 啟動、然後選取 \* 啟動 \* 。

這些步驟說明如何從EC2主控台啟動執行個體、因為主控台可讓您將IAM角色附加至連接器執行個體。 這無法使用 \* 從網站啟動 \* 動作。

- 5. 依照提示設定及部署執行個體:
	- 名稱和標記:輸入執行個體的名稱和標記。
	- 應用程式與作業系統映像:跳過本節。已選取連接器AMI。
	- \* 執行個體類型 \* :根據區域可用度、選擇符合 RAM 和 CPU 需求的執行個體類型(建議使用 T3.x 大型)。
	- 金鑰配對(登入):選取您要用來安全連線至執行個體的金鑰配對。
	- 網路設定:視需要編輯網路設定:
		- 選擇所需的VPC和子網路。
		- 指定執行個體是否應有公有IP位址。
		- 指定防火牆設定、以啟用Connector執行個體所需的連線方法:SSH、HTTP和HTTPS。

#### 特定組態還需要一些規則。

["](https://docs.netapp.com/zh-tw/bluexp-setup-admin/reference-ports-aws.html)[檢](https://docs.netapp.com/zh-tw/bluexp-setup-admin/reference-ports-aws.html)[視](https://docs.netapp.com/zh-tw/bluexp-setup-admin/reference-ports-aws.html) [AWS](https://docs.netapp.com/zh-tw/bluexp-setup-admin/reference-ports-aws.html) [的安](https://docs.netapp.com/zh-tw/bluexp-setup-admin/reference-ports-aws.html)[全性群組](https://docs.netapp.com/zh-tw/bluexp-setup-admin/reference-ports-aws.html)[規](https://docs.netapp.com/zh-tw/bluexp-setup-admin/reference-ports-aws.html)[則](https://docs.netapp.com/zh-tw/bluexp-setup-admin/reference-ports-aws.html)["](https://docs.netapp.com/zh-tw/bluexp-setup-admin/reference-ports-aws.html)。

◦ \* 設定儲存設備 \* :保留根磁碟區的預設大小和磁碟類型。

如果您要在根磁碟區上啟用 Amazon EBS 加密、請選取 \* 進階 \* 、展開 \* Volume 1\* 、選取 \* 加密 \* 、然後選擇 KMS 金鑰。

- \* 進階詳細資料 \* :在 \* IAM 執行個體設定檔 \* 下、選擇包含 Connector 所需權限的 IAM 角色。
- \* 摘要 \* :檢閱摘要並選取 \* 啟動執行個體 \* 。

結果

AWS 會以指定的設定啟動軟體。Connector 執行個體和軟體應在大約五分鐘內執行。

接下來呢?

設定 BlueXP 。

### **AWS Gov Marketplace**

開始之前 您應該擁有下列項目:

• 符合網路需求的 VPC 和子網路。

["](#page-2-2)[深](#page-2-2)[入瞭解網路需求](#page-2-2)["](#page-2-2)

• 具有附加原則的 IAM 角色、其中包含 Connector 所需的權限。

["](#page-2-2)[瞭解如](#page-2-2)[何](#page-2-2)[設定](#page-2-2) [AWS](#page-2-2) [權限](#page-2-2)["](#page-2-2)

- 為您的 IAM 使用者訂閱及取消訂閱 AWS Marketplace 的權限。
- EC2 執行個體的金鑰配對。

#### 步驟

- 1. 前往AWS Marketplace的BlueXP產品。
	- a. 開啟EC2服務、然後選取\* Launch instance\*。
	- b. 選擇\* AWS Marketplace \*。
	- c. 搜尋BlueXP並選取產品項目。

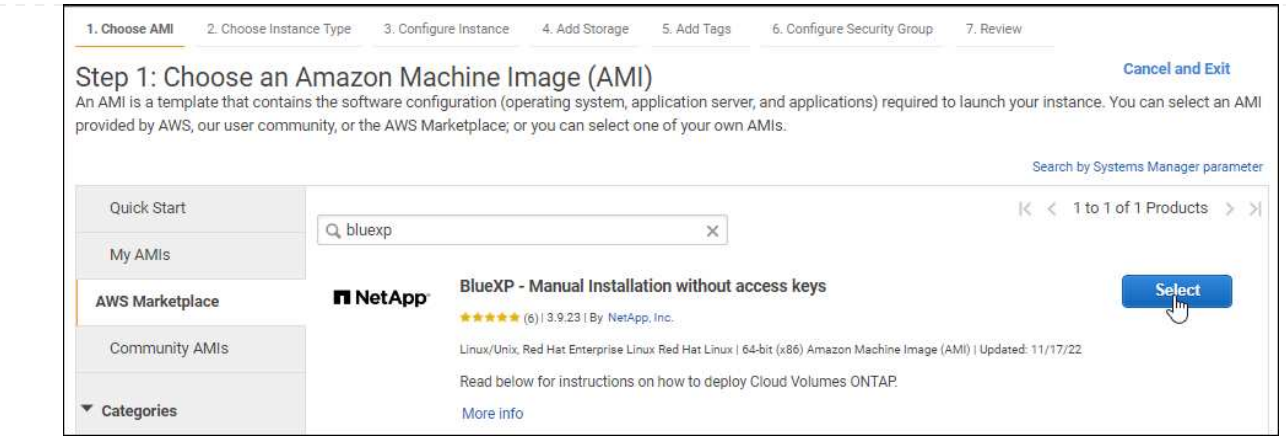

- d. 選擇\*繼續\*。
- 2. 依照提示設定及部署執行個體:
	- 選擇執行個體類型:視區域可用度而定、請選擇其中一種支援的執行個體類型(建議使用T3.xlge )。

#### ["](#page-2-2)[檢閱執行個體需求](#page-2-2)["](#page-2-2)。

◦ 設定執行個體詳細資料:選取VPC和子網路、選擇您在步驟1中建立的IAM角色、啟用終止保護( 建議)、並選擇符合您需求的任何其他組態選項。

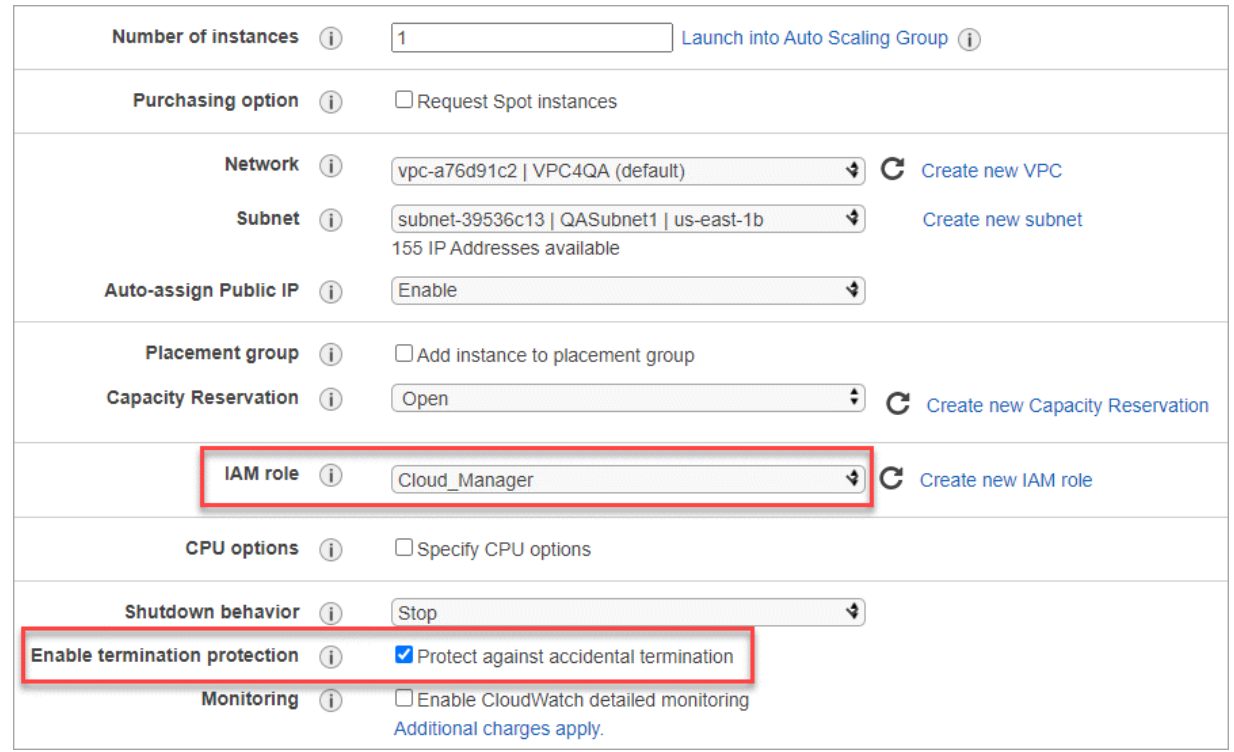

- \* 新增儲存設備 \* :保留預設的儲存選項。
- \* 新增標記 \* :視需要輸入執行個體的標記。
- \* 設定安全性群組 \* :指定連接器執行個體所需的連線方法: SSH 、 HTTP 和 HTTPS 。
- \* 審查 \* :檢閱您的選擇並選擇 \* 發表 \* 。

結果

AWS 會以指定的設定啟動軟體。Connector 執行個體和軟體應在大約五分鐘內執行。

接下來呢? 設定 BlueXP 。

**Azure Marketplace** 開始之前 您應該擁有下列項目:

• 符合網路需求的 vnet 和子網路。

["](#page-2-2)[深](#page-2-2)[入瞭解網路需求](#page-2-2)["](#page-2-2)

• Azure 自訂角色、包含 Connector 所需的權限。

["](#page-2-2)[瞭解如](#page-2-2)[何](#page-2-2)[設定](#page-2-2) [Azure](#page-2-2) [權限](#page-2-2)["](#page-2-2)

#### 步驟

- 1. 前往Azure Marketplace的NetApp Connector VM頁面。
	- ["](https://azuremarketplace.microsoft.com/en-us/marketplace/apps/netapp.netapp-oncommand-cloud-manager)[適](https://azuremarketplace.microsoft.com/en-us/marketplace/apps/netapp.netapp-oncommand-cloud-manager)[用於商業區](https://azuremarketplace.microsoft.com/en-us/marketplace/apps/netapp.netapp-oncommand-cloud-manager)[域](https://azuremarketplace.microsoft.com/en-us/marketplace/apps/netapp.netapp-oncommand-cloud-manager)[的](https://azuremarketplace.microsoft.com/en-us/marketplace/apps/netapp.netapp-oncommand-cloud-manager)[Azure Marketplace](https://azuremarketplace.microsoft.com/en-us/marketplace/apps/netapp.netapp-oncommand-cloud-manager)[頁面](https://azuremarketplace.microsoft.com/en-us/marketplace/apps/netapp.netapp-oncommand-cloud-manager)["](https://azuremarketplace.microsoft.com/en-us/marketplace/apps/netapp.netapp-oncommand-cloud-manager)
	- ["Azure](https://portal.azure.us/#create/netapp.netapp-oncommand-cloud-manageroccm-byol)[政府區](https://portal.azure.us/#create/netapp.netapp-oncommand-cloud-manageroccm-byol)[域](https://portal.azure.us/#create/netapp.netapp-oncommand-cloud-manageroccm-byol)[的](https://portal.azure.us/#create/netapp.netapp-oncommand-cloud-manageroccm-byol)[Azure Marketplace](https://portal.azure.us/#create/netapp.netapp-oncommand-cloud-manageroccm-byol)[頁面](https://portal.azure.us/#create/netapp.netapp-oncommand-cloud-manageroccm-byol)["](https://portal.azure.us/#create/netapp.netapp-oncommand-cloud-manageroccm-byol)
- 2. 選擇 \* 立即取得 \* 、然後選擇 \* 繼續 \* 。
- 3. 從 Azure 入口網站選取 \* Create \* 、然後依照步驟設定虛擬機器。

設定 VM 時請注意下列事項:

- \* VM 大小 \* :選擇符合 CPU 和 RAM 需求的 VM 大小。我們建議使用 DS3 v2 。
- \* 磁碟 \* :連接器可在 HDD 或 SSD 磁碟上以最佳方式執行。
- 。\* 公有 IP\* :如果您想將公有 IP 位址與 Connector VM 搭配使用、則 IP 位址必須使用基本 SKU 、 以確保 BlueXP 使用此公有 IP 位址。

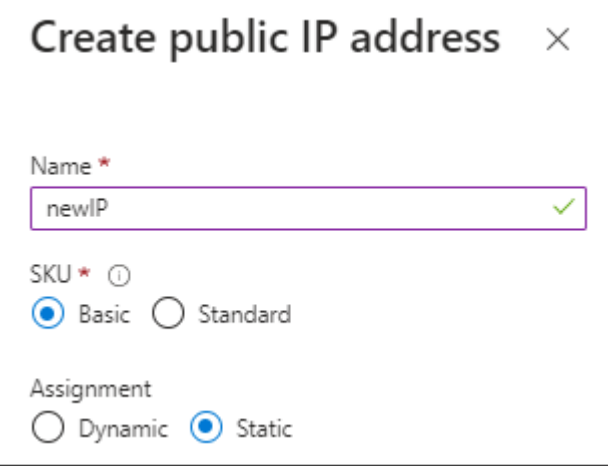

如果您改用標準 SKU IP 位址、則 BlueXP 會使用 Connector 的 \_private IP 位址、而非公有 IP 。

如果您用來存取 BlueXP 主控台的機器無法存取該私有 IP 位址、則 BlueXP 主控台的動作將會 失敗。

["Azure](https://learn.microsoft.com/en-us/azure/virtual-network/ip-services/public-ip-addresses#sku) [文件:公有](https://learn.microsoft.com/en-us/azure/virtual-network/ip-services/public-ip-addresses#sku) [IP SKU"](https://learn.microsoft.com/en-us/azure/virtual-network/ip-services/public-ip-addresses#sku)

◦ \* 網路安全群組 \* : Connector 需要使用 SSH 、 HTTP 和 HTTPS 的傳入連線。

["](https://docs.netapp.com/zh-tw/bluexp-setup-admin/reference-ports-azure.html)[檢](https://docs.netapp.com/zh-tw/bluexp-setup-admin/reference-ports-azure.html)[視](https://docs.netapp.com/zh-tw/bluexp-setup-admin/reference-ports-azure.html) [Azure](https://docs.netapp.com/zh-tw/bluexp-setup-admin/reference-ports-azure.html) [的安](https://docs.netapp.com/zh-tw/bluexp-setup-admin/reference-ports-azure.html)[全性群組](https://docs.netapp.com/zh-tw/bluexp-setup-admin/reference-ports-azure.html)[規](https://docs.netapp.com/zh-tw/bluexp-setup-admin/reference-ports-azure.html)[則](https://docs.netapp.com/zh-tw/bluexp-setup-admin/reference-ports-azure.html)["](https://docs.netapp.com/zh-tw/bluexp-setup-admin/reference-ports-azure.html)。

◦ \* 識別 \* :在 \* 管理 \* 下、選取 \* 啟用系統指派的託管識別 \* 。

此設定很重要、因為託管身分識別可讓 Connector 虛擬機器在 Microsoft Entra ID 中識別自己、而 無需提供任何認證。 ["](https://docs.microsoft.com/en-us/azure/active-directory/managed-identities-azure-resources/overview)[深](https://docs.microsoft.com/en-us/azure/active-directory/managed-identities-azure-resources/overview)[入瞭解](https://docs.microsoft.com/en-us/azure/active-directory/managed-identities-azure-resources/overview) [Azure](https://docs.microsoft.com/en-us/azure/active-directory/managed-identities-azure-resources/overview) [資源](https://docs.microsoft.com/en-us/azure/active-directory/managed-identities-azure-resources/overview)[的託管](https://docs.microsoft.com/en-us/azure/active-directory/managed-identities-azure-resources/overview)[身分識別](https://docs.microsoft.com/en-us/azure/active-directory/managed-identities-azure-resources/overview)["](https://docs.microsoft.com/en-us/azure/active-directory/managed-identities-azure-resources/overview)。

4. 在 **Review + create** 頁面上、檢閱您的選擇、然後選取 \* Create\* 開始部署。

結果

Azure 以指定的設定部署虛擬機器。虛擬機器和 Connector 軟體應在大約五分鐘內執行。

接下來呢?

設定 BlueXP 。

#### 手動安裝

開始之前

您應該擁有下列項目:

- 安裝Connector的root權限。
- Proxy伺服器的詳細資料、如果需要Proxy才能從Connector存取網際網路。

您可以選擇在安裝後設定Proxy伺服器、但需要重新啟動Connector。

請注意、 BlueXP 不支援透明 Proxy 伺服器。

• CA 簽署的憑證(如果 Proxy 伺服器使用 HTTPS 或 Proxy 是攔截 Proxy )。

關於這項工作

NetApp 支援網站上提供的安裝程式可能是舊版。安裝後、如果有新版本可用、 Connector 會自動自行更 新。

#### 步驟

1. 確認已啟用並執行Docker。

sudo systemctl enable docker && sudo systemctl start docker

2. 如果主機上已設定 http或 https或proxy 系統變數、請將其移除:

```
unset http_proxy
unset https_proxy
```
如果您未移除這些系統變數、安裝將會失敗。

3. 從下載Connector軟體 ["NetApp](https://mysupport.netapp.com/site/products/all/details/cloud-manager/downloads-tab) [支援網](https://mysupport.netapp.com/site/products/all/details/cloud-manager/downloads-tab)[站](https://mysupport.netapp.com/site/products/all/details/cloud-manager/downloads-tab)["](https://mysupport.netapp.com/site/products/all/details/cloud-manager/downloads-tab),然後將其複製到 Linux 主機。

您應該下載「線上」 Connector 安裝程式、以供您的網路或雲端使用。Connector 有獨立的「離線」安 裝程式、但僅支援私有模式部署。

4. 指派執行指令碼的權限。

chmod +x BlueXP-Connector-Cloud-<version>

其中、就是您下載的Connector版本<version> 。

5. 執行安裝指令碼。

```
 ./BlueXP-Connector-Cloud-<version> --proxy <HTTP or HTTPS proxy
server> --cacert <path and file name of a CA-signed certificate>
```
-Proxy和—cacert參數是可選的。如果您有 Proxy 伺服器、則需要輸入如圖所示的參數。安裝程式不會 提示您提供Proxy的相關資訊。

以下是使用兩個選用參數的命令範例:

```
 ./BlueXP-Connector-Cloud-v3.9.38 --proxy
https://user:password@10.0.0.30:8080/ --cacert
/tmp/cacert/certificate.cer
```
-Proxy會使用下列其中一種格式、將Connector設定為使用HTTP或HTTPS Proxy伺服器:

- http://address:port
- http://user-name:password@address:port
- http://domain-name%92user-name:password@address:port
- https://address:port
- https://user-name:password@address:port
- https://domain-name%92user-name:password@address:port

請注意下列事項:

- 使用者可以是本機使用者或網域使用者。
- 對於網域使用者、您必須使用上方所示的 \ 的 ASCII 碼。

▪ BlueXP不支援包含@字元的密碼。

-cacert指定用於連接器與Proxy伺服器之間HTTPS存取的CA簽署憑證。只有當您指定 HTTPS Proxy 伺 服器或 Proxy 是攔截 Proxy 時、才需要此參數。

結果

現在已安裝Connector。安裝結束時、如果您指定Proxy伺服器、Connector服務(occm)會重新啟動兩 次。

接下來呢?

設定 BlueXP 。

### 步驟 **2** :設定 **BlueXP**

當您第一次存取 BlueXP 主控台時、系統會提示您選擇要與 Connector 建立關聯的帳戶、您需要啟用受限模式。

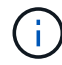

如果您已經有帳戶、而且想要建立另一個帳戶、則需要使用 Tenancy API 。 ["](https://docs.netapp.com/zh-tw/bluexp-setup-admin/task-create-account.html)[瞭解如](https://docs.netapp.com/zh-tw/bluexp-setup-admin/task-create-account.html)[何](https://docs.netapp.com/zh-tw/bluexp-setup-admin/task-create-account.html)[建立其他](https://docs.netapp.com/zh-tw/bluexp-setup-admin/task-create-account.html) [BlueXP](https://docs.netapp.com/zh-tw/bluexp-setup-admin/task-create-account.html) [帳戶](https://docs.netapp.com/zh-tw/bluexp-setup-admin/task-create-account.html)["](https://docs.netapp.com/zh-tw/bluexp-setup-admin/task-create-account.html)。

步驟

1. 從連線至 Connector 執行個體的主機開啟網頁瀏覽器、然後輸入下列 URL :

<a href="https://<em>ipaddress</em>" class="bare">https://<em>ipaddress</em></a>

- 2. 註冊或登入 BlueXP 。
- 3. 登入後、請設定 BlueXP :
	- a. 輸入 Connector 的名稱。
	- b. 輸入新 BlueXP 帳戶的名稱、或選取現有帳戶。

如果您的登入已與 BlueXP 帳戶建立關聯、您可以選取現有帳戶。

- c. 選擇 \* 您是否在安全的環境中執行? \*
- d. 選取 \* 啟用此帳戶的受限模式 \* 。

請注意、在 BlueXP 建立帳戶之後、您無法變更此設定。您稍後無法啟用受限模式、之後也無法停用。

如果您在政府區域部署 Connector 、則核取方塊已啟用、無法變更。這是因為受限模式是政府地區唯一 支援的模式。

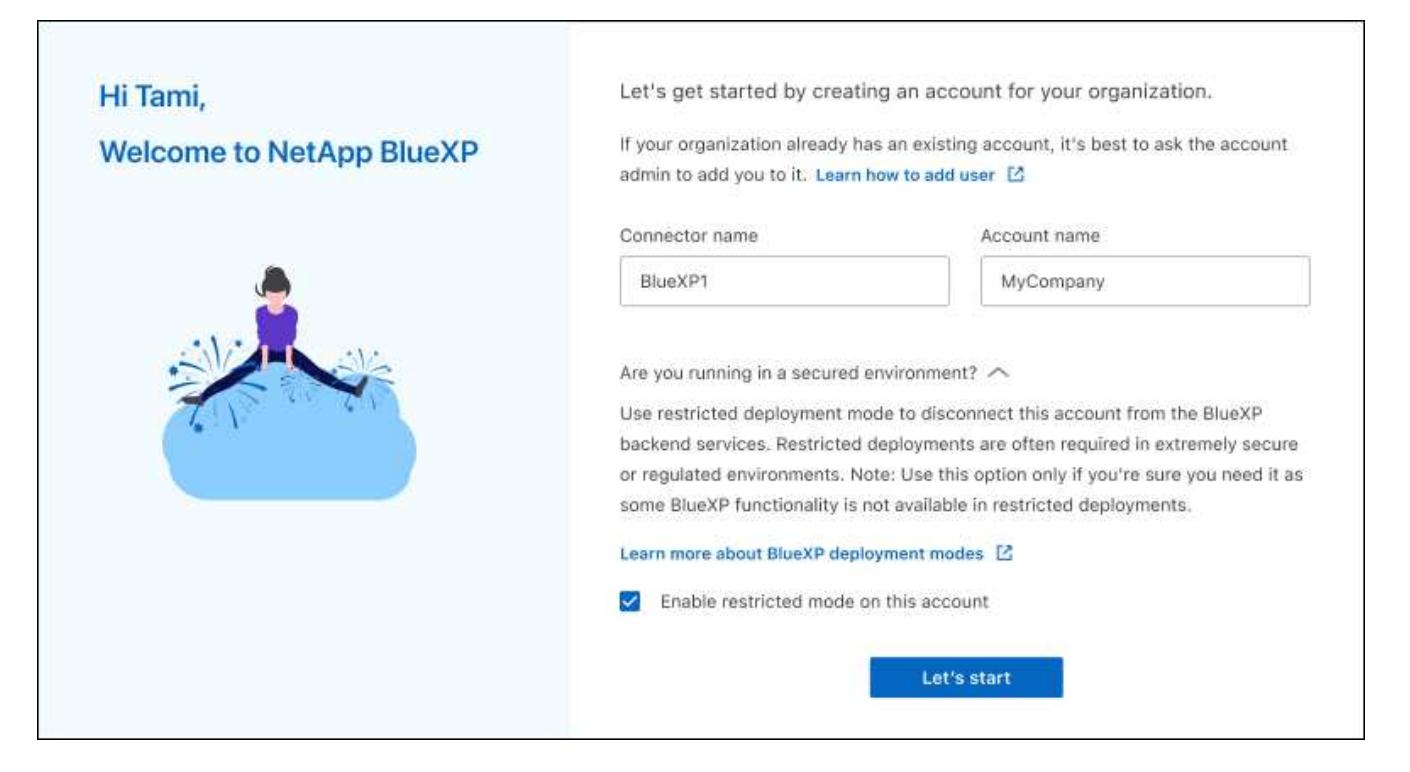

a. 選取 \* 開始 \* 。

結果

Connector 現在已安裝、並使用您的 BlueXP 帳戶進行設定。所有使用者都需要使用 Connector 執行個體的 IP 位址來存取 BlueXP 。

接下來呢?

提供 BlueXP 先前設定的權限。

## 步驟 **3** :提供 **BlueXP** 的權限

如果您是從 Azure Marketplace 部署 Connector 、或是手動安裝 Connector 軟體、則必須提供先前設定的權 限、才能使用 BlueXP 服務。

如果您從 AWS Marketplace 部署 Connector 、則這些步驟不適用、因為您在部署期間選擇了所需的 IAM 角色。

["](#page-2-2)[瞭解如](#page-2-2)[何](#page-2-2)[準備雲端權限](#page-2-2)["](#page-2-2)。

#### **AWS IAM** 角色

將您先前建立的 IAM 角色附加至您安裝 Connector 的 EC2 執行個體。

只有在 AWS 中手動安裝 Connector 時、才適用這些步驟。對於 AWS Marketplace 部署、您已將 Connector 執行個體與包含必要權限的 IAM 角色建立關聯。

#### 步驟

- 1. 前往 Amazon EC2 主控台。
- 2. 選取 \* 執行個體 \* 。
- 3. 選取 Connector 執行個體。
- 4. 選取 \* 「動作」 > 「安全性」 > 「修改 IAM 角色」 \* 。
- 5. 選取 IAM 角色、然後選取 \* 更新 IAM 角色 \* 。

#### 結果

BlueXP 現在擁有代表您在 AWS 中執行動作所需的權限。

#### **AWS** 存取金鑰

為具有必要權限的 IAM 使用者提供 BlueXP AWS 存取金鑰。

#### 步驟

1. 在 BlueXP 主控台的右上角、選取「設定」圖示、然後選取 \* 認證 \* 。

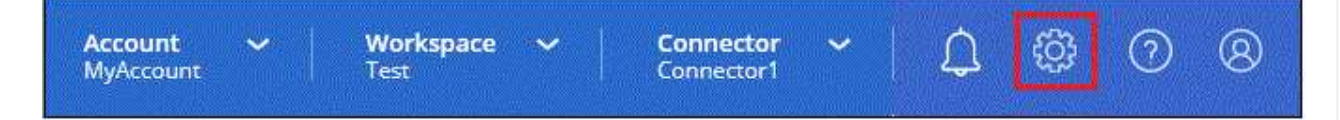

2. 選取 \* 新增認證 \* 、然後依照精靈中的步驟進行。

a. 認證資料位置:選取\* Amazon Web Services > Connector\*。

- b. \* 定義認證 \* :輸入 AWS 存取金鑰和秘密金鑰。
- c. 市場訂閱:立即訂閱或選取現有的訂閱、以建立Marketplace訂閱與這些認證的關聯。
- d. \*審查 \* :確認新認證的詳細資料、然後選取 \* 新增 \* 。

#### 結果

BlueXP 現在擁有代表您在 AWS 中執行動作所需的權限。

#### **Azure** 角色

前往 Azure 入口網站、將 Azure 自訂角色指派給 Connector 虛擬機器、以進行一或多個訂閱。

步驟

1. 從 Azure Portal 開啟 \* Subscriptions \* 服務、然後選取您的訂閱。

請務必從 \* 訂閱 \* 服務指派角色、因為這會指定訂閱層級的角色指派範圍。*scacity* 定義存取所套用的 資源集。如果您在不同層級(例如虛擬機器層級)指定範圍、則從 BlueXP 中完成動作的能力將受到影 響。

["Microsoft Azure](https://learn.microsoft.com/en-us/azure/role-based-access-control/scope-overview) [文件:瞭解](https://learn.microsoft.com/en-us/azure/role-based-access-control/scope-overview) [Azure RBAC](https://learn.microsoft.com/en-us/azure/role-based-access-control/scope-overview) [的](https://learn.microsoft.com/en-us/azure/role-based-access-control/scope-overview)[範圍](https://learn.microsoft.com/en-us/azure/role-based-access-control/scope-overview)["](https://learn.microsoft.com/en-us/azure/role-based-access-control/scope-overview)

2. 選取 \* 存取控制( IAM ) \* > \* 新增 \* > \* 新增角色指派 \* 。

3. 在 \* 角色 \* 索引標籤中、選取 \* BlueXP 操作員 \* 角色、然後選取 \* 下一步 \* 。

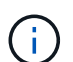

BlueXP運算子是在BlueXP原則中提供的預設名稱。如果您為角色選擇不同的名稱、請 改為選取該名稱。

4. 在「成員」索引標籤中、完成下列步驟:

- a. 指派\*託管身分識別\*的存取權。
- b. 選取 \* 選取成員 \* 、選取建立 Connector 虛擬機器的訂閱、然後在 \* 管理身分識別 \* 下選擇 \* 虛擬 機器 \* 、然後選取 Connector 虛擬機器。
- c. 選取 \* 選取 \* 。
- d. 選擇\*下一步\*。
- e. 選取 \* 檢閱 + 指派 \* 。
- f. 如果您想要在其他 Azure 訂閱中管理資源、請切換至該訂閱、然後重複這些步驟。

#### 結果

BlueXP 現在擁有代表您在 Azure 中執行動作所需的權限。

#### **Azure** 服務主體

為 BlueXP 提供您先前設定的 Azure 服務主體認證。

#### 步驟

1. 在 BlueXP 主控台的右上角、選取「設定」圖示、然後選取 \* 認證 \* 。

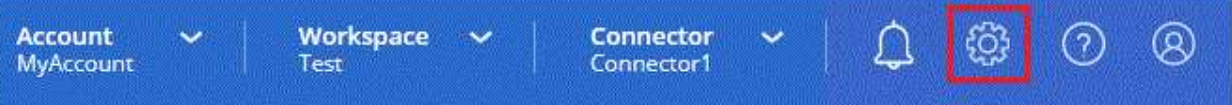

- 2. 選取 \* 新增認證 \* 、然後依照精靈中的步驟進行。
	- a. 認證位置:選擇\* Microsoft Azure > Connector\*。
	- b. \* 定義認證 \* :輸入 Microsoft Entra 服務授權者的相關資訊、以授予必要的權限:
		- 應用程式(用戶端)ID
		- 目錄(租戶)ID
		- 用戶端機密
	- c. 市場訂閱:立即訂閱或選取現有的訂閱、以建立Marketplace訂閱與這些認證的關聯。
	- d. \*審查 \* :確認新認證的詳細資料、然後選取 \* 新增 \* 。

#### 結果

BlueXP 現在擁有代表您在 Azure 中執行動作所需的權限。

**Google Cloud** 服務帳戶

將服務帳戶與 Connector VM 建立關聯。

#### 步驟

1. 前往 Google Cloud 入口網站、將服務帳戶指派給 Connector VM 執行個體。

["Google Cloud](https://cloud.google.com/compute/docs/access/create-enable-service-accounts-for-instances#changeserviceaccountandscopes) [文件:](https://cloud.google.com/compute/docs/access/create-enable-service-accounts-for-instances#changeserviceaccountandscopes)[變](https://cloud.google.com/compute/docs/access/create-enable-service-accounts-for-instances#changeserviceaccountandscopes)[更執行個體的服務帳戶和存取](https://cloud.google.com/compute/docs/access/create-enable-service-accounts-for-instances#changeserviceaccountandscopes)[範圍](https://cloud.google.com/compute/docs/access/create-enable-service-accounts-for-instances#changeserviceaccountandscopes)["](https://cloud.google.com/compute/docs/access/create-enable-service-accounts-for-instances#changeserviceaccountandscopes)

2. 如果您想要管理其他專案中的資源、請將具有 BlueXP 角色的服務帳戶新增至該專案、以授予存取權。 您必須針對每個專案重複此步驟。

結果

BlueXP 現在擁有代表您在 Google Cloud 中執行動作所需的權限。

## <span id="page-29-0"></span>訂閱 **BlueXP** (受限模式)

從雲端供應商的市場訂閱 BlueXP 、即可按每小時費率( PAYGO )或透過年度合約支付 BlueXP 服務費用。如果您向 NetApp ( BYOL )購買授權、您也需要訂閱市場方案。您 的授權一律會先收費、但如果您超過授權容量或授權期限到期、則會以每小時費率收費。

市場訂閱可在受限模式下為下列 BlueXP 服務收費:

- 備份與還原
- 分類
- Cloud Volumes ONTAP

開始之前

訂閱 BlueXP 涉及將市場訂閱與與 Connector 相關的雲端認證建立關聯。如果您遵循「開始使用受限模式」工作 流程、則您應該已經擁有 Connector 。若要深入瞭解、請檢視 ["](#page-2-1)[以受限模式](#page-2-1)[快速](#page-2-1)[啟動](#page-2-1) [BlueXP"](#page-2-1)。

**AWS**

步驟

- 1. 在 BlueXP 主控台的右上角、選取「設定」圖示、然後選取 \* 認證 \* 。
- 2. 選取一組認證的動作功能表、然後選取 \* 關聯訂閱 \* 。

您必須選取與 Connector 相關聯的認證。您無法將市場訂閱與 BlueXP 相關的認證建立關聯。

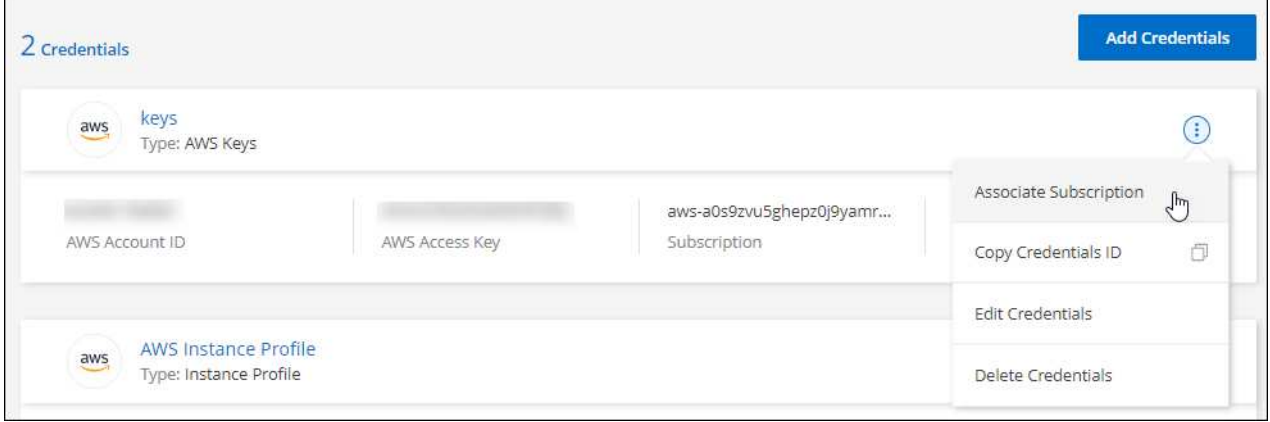

- 3. 若要將認證與現有訂閱建立關聯、請從下拉式清單中選取訂閱、然後選取 \* 關聯 \* 。
- 4. 若要將認證與新訂閱建立關聯、請選取 \* 新增訂閱 > 繼續 \* 、然後依照 AWS Marketplace 中的步驟進 行:
	- a. 選取 \* 檢視購買選項 \* 。
	- b. 選取 \* 訂閱 \* 。
	- c. 選取 \* 設定您的帳戶 \* 。

您將被重新導向至BlueXP網站。

d. 從\*訂閱指派\*頁面:

- 選取您要與此訂閱建立關聯的 BlueXP 帳戶。
- 在「取代現有訂閱」欄位中、選擇您是否要使用此新訂閱來自動取代現有的單一帳戶訂閱。

此新訂閱取代現有的帳戶所有認證訂閱。如果一組認證資料從未與訂閱建立關聯、則此新訂閱 將不會與這些認證資料建立關聯。

對於所有其他帳戶、您必須重複這些步驟、手動建立訂閱的關聯。

▪ 選擇\*保存\*。

下列影片顯示從 AWS Marketplace 訂閱的步驟:

[從](https://netapp.hosted.panopto.com/Panopto/Pages/Embed.aspx?id=096e1740-d115-44cf-8c27-b051011611eb) [AWS Marketplace](https://netapp.hosted.panopto.com/Panopto/Pages/Embed.aspx?id=096e1740-d115-44cf-8c27-b051011611eb) [訂閱](https://netapp.hosted.panopto.com/Panopto/Pages/Embed.aspx?id=096e1740-d115-44cf-8c27-b051011611eb) [BlueXP](https://netapp.hosted.panopto.com/Panopto/Pages/Embed.aspx?id=096e1740-d115-44cf-8c27-b051011611eb)

#### **Azure**

步驟

- 1. 在 BlueXP 主控台的右上角、選取「設定」圖示、然後選取 \* 認證 \* 。
- 2. 選取一組認證的動作功能表、然後選取 \* 關聯訂閱 \* 。

您必須選取與 Connector 相關聯的認證。您無法將市場訂閱與 BlueXP 相關的認證建立關聯。

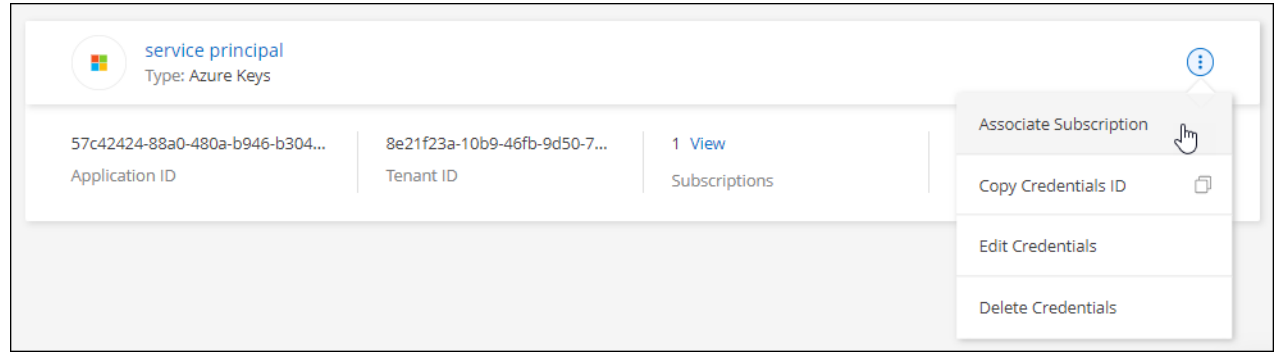

- 3. 若要將認證與現有訂閱建立關聯、請從下拉式清單中選取訂閱、然後選取 \* 關聯 \* 。
- 4. 若要將認證與新訂閱建立關聯、請選取 \* 新增訂閱 > 繼續 \* 、然後依照 Azure Marketplace 中的步驟進 行:
	- a. 出現提示時、請登入您的Azure帳戶。
	- b. 選取 \* 訂閱 \* 。
	- c. 填寫表單並選擇 \* 訂閱 \* 。
	- d. 訂閱程序完成後、請選取 \* 立即設定帳戶 \* 。

您將被重新導向至BlueXP網站。

- e. 從\*訂閱指派\*頁面:
	- 選取您要與此訂閱建立關聯的 BlueXP 帳戶。
	- 在「取代現有訂閱」欄位中、選擇您是否要使用此新訂閱來自動取代現有的單一帳戶訂閱。

此新訂閱取代現有的帳戶所有認證訂閱。如果一組認證資料從未與訂閱建立關聯、則此新訂閱 將不會與這些認證資料建立關聯。

對於所有其他帳戶、您必須重複這些步驟、手動建立訂閱的關聯。

▪ 選擇\*保存\*。

下列影片顯示從Azure Marketplace訂閱的步驟:

[從](https://netapp.hosted.panopto.com/Panopto/Pages/Embed.aspx?id=b7e97509-2ecf-4fa0-b39b-b0510109a318) [Azure Marketplace](https://netapp.hosted.panopto.com/Panopto/Pages/Embed.aspx?id=b7e97509-2ecf-4fa0-b39b-b0510109a318) [訂閱](https://netapp.hosted.panopto.com/Panopto/Pages/Embed.aspx?id=b7e97509-2ecf-4fa0-b39b-b0510109a318) [BlueXP](https://netapp.hosted.panopto.com/Panopto/Pages/Embed.aspx?id=b7e97509-2ecf-4fa0-b39b-b0510109a318)

#### **Google Cloud**

步驟

1. 在 BlueXP 主控台的右上角、選取「設定」圖示、然後選取 \* 認證 \* 。

2. 選取一組認證的動作功能表、然後選取 \* 關聯訂閱 \* 。

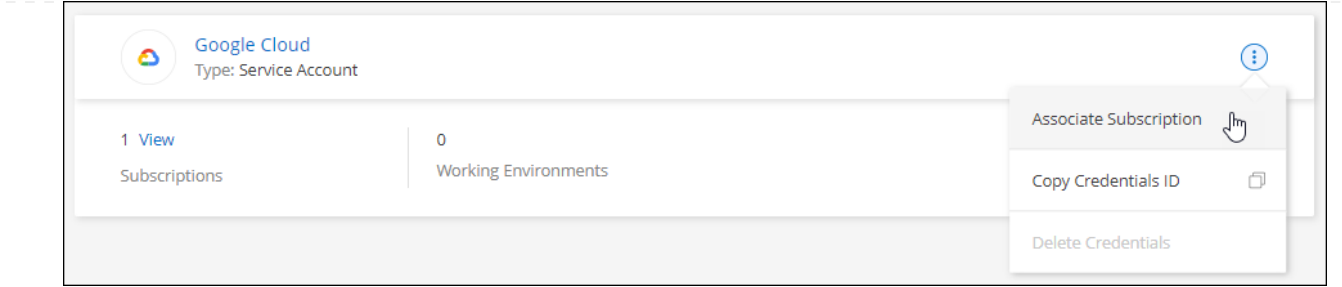

3. 若要將認證與現有訂閱建立關聯、請從下拉式清單中選取 Google Cloud 專案和訂閱、然後選取 \* Associate\* 。

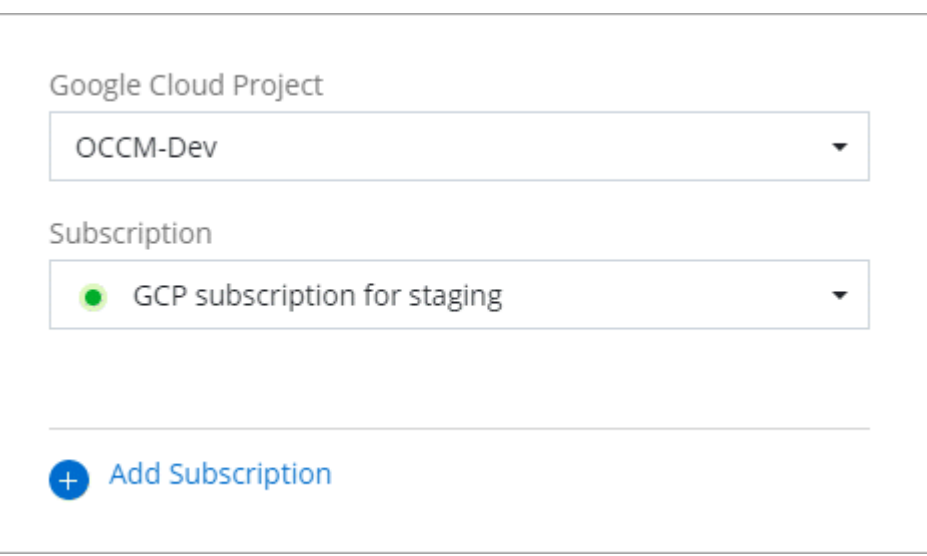

4. 如果您尚未訂閱、請選取 \* 新增訂閱 > 繼續 \* 、然後依照 Google Cloud Marketplace 中的步驟進行。

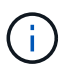

在您完成下列步驟之前、請先確認您的Google Cloud帳戶擁有「帳單管理」權限、以 及BlueXP登入權限。

a. 重新導向至之後 ["Google Cloud Marketplace](https://console.cloud.google.com/marketplace/product/netapp-cloudmanager/cloud-manager)[上的](https://console.cloud.google.com/marketplace/product/netapp-cloudmanager/cloud-manager)[NetApp BlueXP](https://console.cloud.google.com/marketplace/product/netapp-cloudmanager/cloud-manager)[頁面](https://console.cloud.google.com/marketplace/product/netapp-cloudmanager/cloud-manager)["](https://console.cloud.google.com/marketplace/product/netapp-cloudmanager/cloud-manager)下、請確定在頂端導覽功能 表中選取正確的專案。

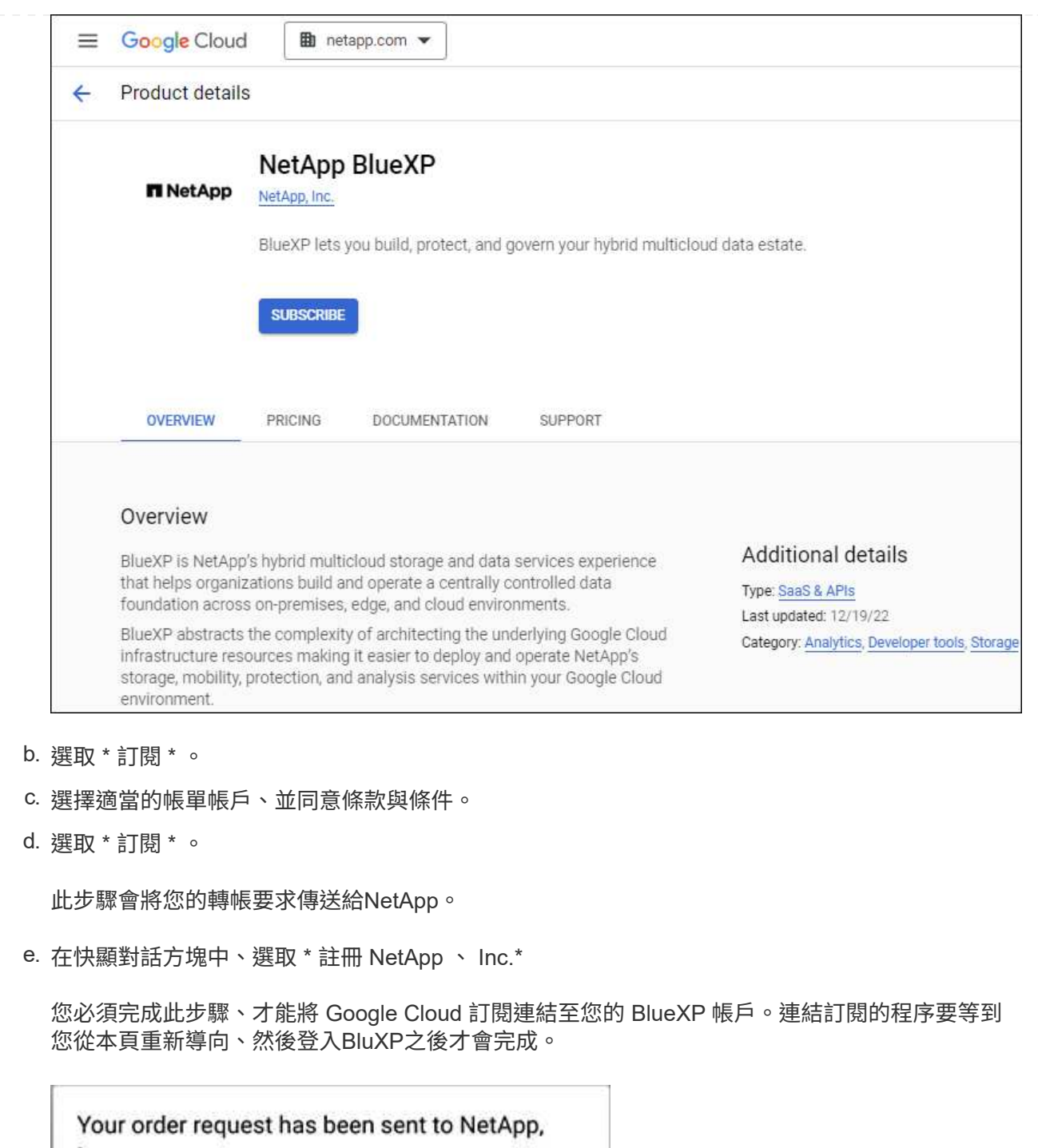

 $\frac{100}{100}$ 

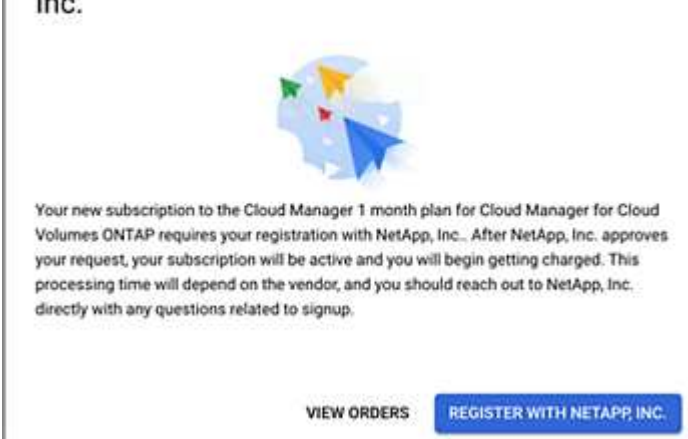

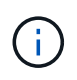

如果貴組織的人員已從您的帳單帳戶訂閱NetApp BlueXP訂閱、您將會被重新導向 至 ["BlueXP](https://bluexp.netapp.com/ontap-cloud?x-gcp-marketplace-token=)[網](https://bluexp.netapp.com/ontap-cloud?x-gcp-marketplace-token=)[站](https://bluexp.netapp.com/ontap-cloud?x-gcp-marketplace-token=)[上的](https://bluexp.netapp.com/ontap-cloud?x-gcp-marketplace-token=)[「](https://bluexp.netapp.com/ontap-cloud?x-gcp-marketplace-token=)[支](https://bluexp.netapp.com/ontap-cloud?x-gcp-marketplace-token=)[持」](https://bluexp.netapp.com/ontap-cloud?x-gcp-marketplace-token=)[頁面](https://bluexp.netapp.com/ontap-cloud?x-gcp-marketplace-token=)[Cloud Volumes ONTAP"](https://bluexp.netapp.com/ontap-cloud?x-gcp-marketplace-token=) 而是。如果這是意外情 況、請聯絡您的NetApp銷售團隊。Google每個Google帳單帳戶只能啟用一次訂閱。

- 選取您要與此訂閱建立關聯的 BlueXP 帳戶。
- 在「取代現有訂閱」欄位中、選擇您是否要使用此新訂閱來自動取代現有的單一帳戶訂閱。

此新訂閱取代現有的帳戶所有認證訂閱。如果一組認證資料從未與訂閱建立關聯、則此新訂閱 將不會與這些認證資料建立關聯。

對於所有其他帳戶、您必須重複這些步驟、手動建立訂閱的關聯。

▪ 選擇\*保存\*。

下列影片顯示從Google Cloud Marketplace訂閱的步驟:

[從](https://netapp.hosted.panopto.com/Panopto/Pages/Embed.aspx?id=373b96de-3691-4d84-b3f3-b05101161638) [Google Cloud Marketplace](https://netapp.hosted.panopto.com/Panopto/Pages/Embed.aspx?id=373b96de-3691-4d84-b3f3-b05101161638) [訂閱](https://netapp.hosted.panopto.com/Panopto/Pages/Embed.aspx?id=373b96de-3691-4d84-b3f3-b05101161638) [BlueXP](https://netapp.hosted.panopto.com/Panopto/Pages/Embed.aspx?id=373b96de-3691-4d84-b3f3-b05101161638)

a. 完成此程序後、請瀏覽至BlueXP中的「認證」頁面、然後選取此新的訂閱。

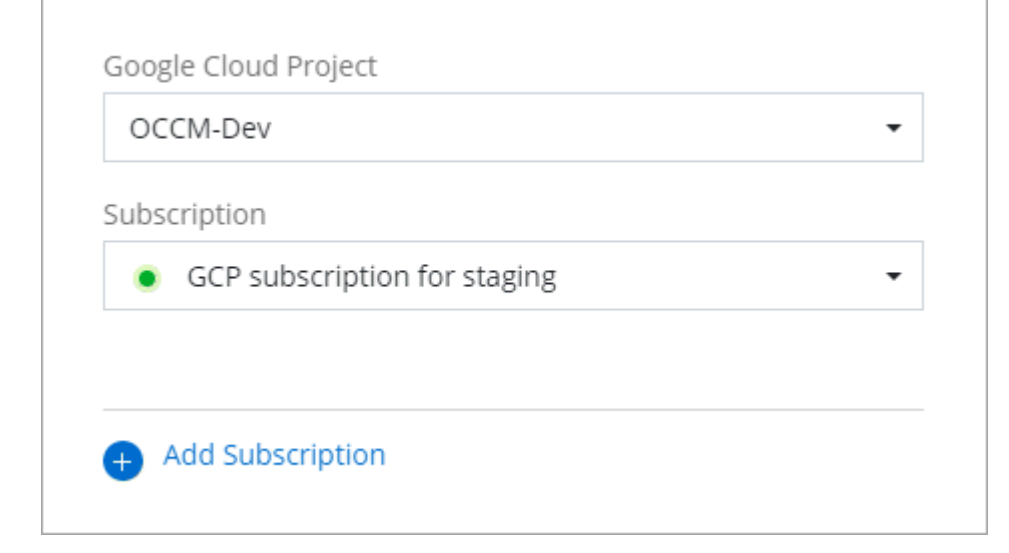

#### 相關連結

- ["](https://docs.netapp.com/us-en/bluexp-digital-wallet/task-manage-capacity-licenses.html)[管](https://docs.netapp.com/us-en/bluexp-digital-wallet/task-manage-capacity-licenses.html)[理](https://docs.netapp.com/us-en/bluexp-digital-wallet/task-manage-capacity-licenses.html) [Cloud Volumes ONTAP](https://docs.netapp.com/us-en/bluexp-digital-wallet/task-manage-capacity-licenses.html) [的](https://docs.netapp.com/us-en/bluexp-digital-wallet/task-manage-capacity-licenses.html) [BYOL](https://docs.netapp.com/us-en/bluexp-digital-wallet/task-manage-capacity-licenses.html) [容量](https://docs.netapp.com/us-en/bluexp-digital-wallet/task-manage-capacity-licenses.html)[型](https://docs.netapp.com/us-en/bluexp-digital-wallet/task-manage-capacity-licenses.html)[授](https://docs.netapp.com/us-en/bluexp-digital-wallet/task-manage-capacity-licenses.html)[權](https://docs.netapp.com/us-en/bluexp-digital-wallet/task-manage-capacity-licenses.html)["](https://docs.netapp.com/us-en/bluexp-digital-wallet/task-manage-capacity-licenses.html)
- ["](https://docs.netapp.com/us-en/bluexp-digital-wallet/task-manage-data-services-licenses.html)[管](https://docs.netapp.com/us-en/bluexp-digital-wallet/task-manage-data-services-licenses.html)[理](https://docs.netapp.com/us-en/bluexp-digital-wallet/task-manage-data-services-licenses.html) [BlueXP](https://docs.netapp.com/us-en/bluexp-digital-wallet/task-manage-data-services-licenses.html) [資料](https://docs.netapp.com/us-en/bluexp-digital-wallet/task-manage-data-services-licenses.html)[服務的](https://docs.netapp.com/us-en/bluexp-digital-wallet/task-manage-data-services-licenses.html) [BYOL](https://docs.netapp.com/us-en/bluexp-digital-wallet/task-manage-data-services-licenses.html) [授](https://docs.netapp.com/us-en/bluexp-digital-wallet/task-manage-data-services-licenses.html)[權](https://docs.netapp.com/us-en/bluexp-digital-wallet/task-manage-data-services-licenses.html)["](https://docs.netapp.com/us-en/bluexp-digital-wallet/task-manage-data-services-licenses.html)
- ["](https://docs.netapp.com/us-en/bluexp-setup-admin/task-adding-aws-accounts.html)[管](https://docs.netapp.com/us-en/bluexp-setup-admin/task-adding-aws-accounts.html)[理](https://docs.netapp.com/us-en/bluexp-setup-admin/task-adding-aws-accounts.html)[適](https://docs.netapp.com/us-en/bluexp-setup-admin/task-adding-aws-accounts.html)[用於](https://docs.netapp.com/us-en/bluexp-setup-admin/task-adding-aws-accounts.html)[BlueXP](https://docs.netapp.com/us-en/bluexp-setup-admin/task-adding-aws-accounts.html)[的](https://docs.netapp.com/us-en/bluexp-setup-admin/task-adding-aws-accounts.html)[AWS](https://docs.netapp.com/us-en/bluexp-setup-admin/task-adding-aws-accounts.html)[認證與訂閱](https://docs.netapp.com/us-en/bluexp-setup-admin/task-adding-aws-accounts.html)["](https://docs.netapp.com/us-en/bluexp-setup-admin/task-adding-aws-accounts.html)
- ["](https://docs.netapp.com/us-en/bluexp-setup-admin/task-adding-azure-accounts.html)[管](https://docs.netapp.com/us-en/bluexp-setup-admin/task-adding-azure-accounts.html)[理](https://docs.netapp.com/us-en/bluexp-setup-admin/task-adding-azure-accounts.html)[Azure](https://docs.netapp.com/us-en/bluexp-setup-admin/task-adding-azure-accounts.html)[認證](https://docs.netapp.com/us-en/bluexp-setup-admin/task-adding-azure-accounts.html)[資料](https://docs.netapp.com/us-en/bluexp-setup-admin/task-adding-azure-accounts.html)[與](https://docs.netapp.com/us-en/bluexp-setup-admin/task-adding-azure-accounts.html)[BlueXP](https://docs.netapp.com/us-en/bluexp-setup-admin/task-adding-azure-accounts.html)[訂閱](https://docs.netapp.com/us-en/bluexp-setup-admin/task-adding-azure-accounts.html)["](https://docs.netapp.com/us-en/bluexp-setup-admin/task-adding-azure-accounts.html)
- ["](https://docs.netapp.com/us-en/bluexp-setup-admin/task-adding-gcp-accounts.html)[管](https://docs.netapp.com/us-en/bluexp-setup-admin/task-adding-gcp-accounts.html)[理](https://docs.netapp.com/us-en/bluexp-setup-admin/task-adding-gcp-accounts.html) [BlueXP](https://docs.netapp.com/us-en/bluexp-setup-admin/task-adding-gcp-accounts.html) [的](https://docs.netapp.com/us-en/bluexp-setup-admin/task-adding-gcp-accounts.html) [Google Cloud](https://docs.netapp.com/us-en/bluexp-setup-admin/task-adding-gcp-accounts.html) [認證和訂閱](https://docs.netapp.com/us-en/bluexp-setup-admin/task-adding-gcp-accounts.html)["](https://docs.netapp.com/us-en/bluexp-setup-admin/task-adding-gcp-accounts.html)

## <span id="page-35-0"></span>下一步操作(受限模式)

在受限模式下以 BlueXP 啟動並執行之後、您可以開始使用受限模式支援的 BlueXP 服 務。

如需協助、請參閱以下服務的文件:

- ["Amazon FSX for ONTAP Sfedocs"](https://docs.netapp.com/us-en/bluexp-fsx-ontap/index.html)
- ["](https://docs.netapp.com/us-en/bluexp-azure-netapp-files/index.html)[文件](https://docs.netapp.com/us-en/bluexp-azure-netapp-files/index.html)[Azure NetApp Files"](https://docs.netapp.com/us-en/bluexp-azure-netapp-files/index.html)
- ["](https://docs.netapp.com/us-en/bluexp-backup-recovery/index.html)[備](https://docs.netapp.com/us-en/bluexp-backup-recovery/index.html)[份](https://docs.netapp.com/us-en/bluexp-backup-recovery/index.html)[與](https://docs.netapp.com/us-en/bluexp-backup-recovery/index.html)[還原](https://docs.netapp.com/us-en/bluexp-backup-recovery/index.html)[文件](https://docs.netapp.com/us-en/bluexp-backup-recovery/index.html)["](https://docs.netapp.com/us-en/bluexp-backup-recovery/index.html)
- ["](https://docs.netapp.com/us-en/bluexp-classification/index.html)[分](https://docs.netapp.com/us-en/bluexp-classification/index.html)[類文件](https://docs.netapp.com/us-en/bluexp-classification/index.html)["](https://docs.netapp.com/us-en/bluexp-classification/index.html)
- ["](https://docs.netapp.com/us-en/bluexp-cloud-volumes-ontap/index.html)[文件](https://docs.netapp.com/us-en/bluexp-cloud-volumes-ontap/index.html)[Cloud Volumes ONTAP"](https://docs.netapp.com/us-en/bluexp-cloud-volumes-ontap/index.html)
- ["](https://docs.netapp.com/us-en/bluexp-ontap-onprem/index.html)[內](https://docs.netapp.com/us-en/bluexp-ontap-onprem/index.html)[部部署](https://docs.netapp.com/us-en/bluexp-ontap-onprem/index.html)[ONTAP](https://docs.netapp.com/us-en/bluexp-ontap-onprem/index.html) [的](https://docs.netapp.com/us-en/bluexp-ontap-onprem/index.html)[叢集](https://docs.netapp.com/us-en/bluexp-ontap-onprem/index.html)[文件](https://docs.netapp.com/us-en/bluexp-ontap-onprem/index.html)["](https://docs.netapp.com/us-en/bluexp-ontap-onprem/index.html)
- ["](https://docs.netapp.com/us-en/bluexp-replication/index.html)[複](https://docs.netapp.com/us-en/bluexp-replication/index.html)[寫](https://docs.netapp.com/us-en/bluexp-replication/index.html)[文件](https://docs.netapp.com/us-en/bluexp-replication/index.html)["](https://docs.netapp.com/us-en/bluexp-replication/index.html)

相關連結

["BlueXP](https://docs.netapp.com/zh-tw/bluexp-setup-admin/concept-modes.html) [部署模式](https://docs.netapp.com/zh-tw/bluexp-setup-admin/concept-modes.html)["](https://docs.netapp.com/zh-tw/bluexp-setup-admin/concept-modes.html)

#### 版權資訊

Copyright © 2024 NetApp, Inc. 版權所有。台灣印製。非經版權所有人事先書面同意,不得將本受版權保護文件 的任何部分以任何形式或任何方法(圖形、電子或機械)重製,包括影印、錄影、錄音或儲存至電子檢索系統 中。

由 NetApp 版權資料衍伸之軟體必須遵守下列授權和免責聲明:

此軟體以 NETAPP「原樣」提供,不含任何明示或暗示的擔保,包括但不限於有關適售性或特定目的適用性之 擔保,特此聲明。於任何情況下,就任何已造成或基於任何理論上責任之直接性、間接性、附隨性、特殊性、懲 罰性或衍生性損害(包括但不限於替代商品或服務之採購;使用、資料或利潤上的損失;或企業營運中斷),無 論是在使用此軟體時以任何方式所產生的契約、嚴格責任或侵權行為(包括疏忽或其他)等方面,NetApp 概不 負責,即使已被告知有前述損害存在之可能性亦然。

NetApp 保留隨時變更本文所述之任何產品的權利,恕不另行通知。NetApp 不承擔因使用本文所述之產品而產 生的責任或義務,除非明確經過 NetApp 書面同意。使用或購買此產品並不會在依據任何專利權、商標權或任何 其他 NetApp 智慧財產權的情況下轉讓授權。

本手冊所述之產品受到一項(含)以上的美國專利、國外專利或申請中專利所保障。

有限權利說明:政府機關的使用、複製或公開揭露須受 DFARS 252.227-7013(2014 年 2 月)和 FAR 52.227-19(2007 年 12 月)中的「技術資料權利 - 非商業項目」條款 (b)(3) 小段所述之限制。

此處所含屬於商業產品和 / 或商業服務(如 FAR 2.101 所定義)的資料均為 NetApp, Inc. 所有。根據本協議提 供的所有 NetApp 技術資料和電腦軟體皆屬於商業性質,並且完全由私人出資開發。 美國政府對於該資料具有 非專屬、非轉讓、非轉授權、全球性、有限且不可撤銷的使用權限,僅限於美國政府為傳輸此資料所訂合約所允 許之範圍,並基於履行該合約之目的方可使用。除非本文另有規定,否則未經 NetApp Inc. 事前書面許可,不得 逕行使用、揭露、重製、修改、履行或展示該資料。美國政府授予國防部之許可權利,僅適用於 DFARS 條款 252.227-7015(b)(2014 年 2 月)所述權利。

商標資訊

NETAPP、NETAPP 標誌及 <http://www.netapp.com/TM> 所列之標章均為 NetApp, Inc. 的商標。文中所涉及的所 有其他公司或產品名稱,均為其各自所有者的商標,不得侵犯。